IBM XIV Management Tools Version 4.8

# Operations Guide

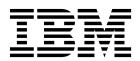

| Note  Before using this information and the product it supports, read the information in "Notices" on page 77. |  |  |  |  |  |
|----------------------------------------------------------------------------------------------------|--|--|--|--|--|
|                                                                                                    |  |  |  |  |  |
|                                                                                                    |  |  |  |  |  |
|                                                                                                    |  |  |  |  |  |
|                                                                                                    |  |  |  |  |  |
|                                                                                                    |  |  |  |  |  |
|                                                                                                    |  |  |  |  |  |
|                                                                                                    |  |  |  |  |  |
|                                                                                                    |  |  |  |  |  |
|                                                                                                    |  |  |  |  |  |
|                                                                                                    |  |  |  |  |  |
|                                                                                                    |  |  |  |  |  |
|                                                                                                    |  |  |  |  |  |
|                                                                                                    |  |  |  |  |  |
|                                                                                                    |  |  |  |  |  |
|                                                                                                    |  |  |  |  |  |
|                                                                                                    |  |  |  |  |  |
|                                                                                                    |  |  |  |  |  |
|                                                                                                    |  |  |  |  |  |
|                                                                                                    |  |  |  |  |  |
|                                                                                                    |  |  |  |  |  |
|                                                                                                    |  |  |  |  |  |
|                                                                                                    |  |  |  |  |  |
|                                                                                                    |  |  |  |  |  |
|                                                                                                    |  |  |  |  |  |

#### **Edition Notice**

Publication number: SC27-5986-06. This edition applies to IBM XIV Management Tools version 4.8 and to all subsequent releases and modifications, until otherwise indicated in new editions.

© Copyright IBM Corporation 2013, 2015. US Government Users Restricted Rights – Use, duplication or disclosure restricted by GSA ADP Schedule Contract with IBM Corp.

## **Contents**

| Figures                                                                     | •                                               | 3/         |
|-----------------------------------------------------------------------------|-------------------------------------------------|------------|
|                                                                             |                                                 | 37         |
| About this guide vii                                                        |                                                 | 37         |
| Who should use this guide vii                                               |                                                 | 38         |
| Conventions used in this guide vii                                          | 0 1                                             | 39         |
| Related information and publications vii                                    |                                                 | 40         |
| Getting information, help, and service ix                                   | Decompressing a Volume                          | 40         |
| How to order publications ix                                                | Observan C. Osmanita, mlamaina                  | <b>4</b> 4 |
| Sending your comments ix                                                    | ,                                               | 41         |
|                                                                             |                                                 | 42         |
| Chapter 1. Introducing IBM Hyper-Scale                                      | 1 7 7 1                                         | 43         |
| Manager                                                                     | 0 1 701                                         | 48         |
| Definitions                                                                 |                                                 | 49<br>49   |
| GUI keyboard shortcuts                                                      | Importing the raw capacity data                 | 50<br>51   |
| Chapter 2. Managing the XIV and IBM                                         | Resetting the raw capacity data                 | 31         |
| Hyper-Scale Manager certificates 5                                          | Chapter 7 Multi tananay                         | <b>-</b> 2 |
| GUI certificate management in direct mode 5                                 |                                                 | 53         |
| Importing certificates into the local truststore 5                          |                                                 | 53<br>54   |
| Removing certificates from the local truststore 6                           | setting the domain access policy                | 54         |
| Handling errors of XIV systems certificates 6                               | Chapter 9 Multi site mirroring                  | -7         |
| GUI certificate management in manager mode 8                                |                                                 | 57         |
| Importing a certificate into the IBM Hyper-Scale                            |                                                 | 57         |
| Manager trust store 8                                                       |                                                 | 58<br>59   |
| Removing a certificate from the IBM Hyper-Scale                             | Reverting from a 5-way to 2-way mirror relation | 39         |
| Manager trust store                                                         | Chapter 0 Multi existem configuration (         | 61         |
| Handling certificate errors on the IBM Hyper-Scale                          | . , , , , , , , , , , , , , , , , , , ,         |            |
| Manager trust store                                                         |                                                 | 61         |
| Handling the IBM Hyper-Scale Manager                                        |                                                 | 65<br>65   |
| certificate                                                                 | Adding a host                                   | 67         |
| Managing XIV systems certificates                                           | Multi system configuration of user-related      | 0,         |
| Importing a TRC5#12 certificate of all XIV system 11  Importing certificate |                                                 | 68         |
| Removing a certificate                                                      |                                                 | 68         |
| Renaming an XIV system certificate                                          | Editing, deleting or changing the password of a |            |
| Regenerating a CSR for an XIV system certificate 15                         |                                                 | 69         |
| Updating a certificate of an XIV system 16                                  |                                                 | 70         |
| Managing the Manager certificate                                            |                                                 | 72         |
| Replacing the IBM Hyper-Scale Manager                                       |                                                 |            |
| certificate                                                                 | Chapter 10. XIV Mobile Notification             |            |
|                                                                             | Service configuration                           | 73         |
| Chapter 3. Setting the activity level for                                   | <u> </u>                                        | 74         |
| Support access                                                              | O                                               |            |
| ••                                                                          | Chapter 11. Working with an IBM                 |            |
| Chapter 4. Managing Encryption 21                                           |                                                 | 75         |
| Encryption workflows                                                        | -                                               | 75         |
| Setting up the Tivoli Key Lifecycle Manager key                             | ibivi Aiv system necrising                      | , ,        |
| server                                                                      | Notices                                         | 77         |
| Defining a Security Administrator                                           |                                                 | 77<br>70   |
| Configuring the XIV system for encryption 25                                | Hauemarks                                       | 79         |
| Other Encryption tasks                                                      | Indov                                           | <b>0</b> 4 |
| Adding a key server                                                         | Index                                           | 31         |
| Generating recovery keys                                                    |                                                 |            |
| Activating the encryption                                                   |                                                 |            |
|                                                                             |                                                 |            |

## **Figures**

| 1.  | IBM Hyper-Scale Manager                          | 1  | 28. | The key servers table                          | 31 |
|-----|--------------------------------------------------|----|-----|------------------------------------------------|----|
| 2.  | Importing certificates into the local truststore | 5  | 29. | Re-keying a server                             | 33 |
| 3.  | Handling errors of XIV systems certificates      | 7  | 30. | Right-click the XIV system and select Generate |    |
| 4.  | Trusting a certificate                           | 8  |     | Recovery Key from the menu                     | 34 |
| 5.  | The Manager Configuration screen XIV             |    | 31. | The Generate Recovery Key screen               | 35 |
|     | Certificates (Tab)                               | 9  | 32. | Compression savings in the Volumes by Pools    |    |
| 6.  | Handling certificate errors on the IBM           |    |     | view                                           | 38 |
|     | Hyper-Scale Manager trust store                  | 10 | 33. | Enabling Compression                           | 39 |
| 7.  | Handling certificate errors on the IBM           |    | 34. | Right-click Generate Capacity Report           | 43 |
|     | Hyper-Scale Manager trust store                  | 10 | 35. | System capacity allocation over time           | 47 |
| 8.  | Handling the IBM Hyper-Scale Manager             |    | 36. | System by allocation growth rate               | 47 |
|     | certificate                                      | 11 | 37. | System allocation - detailed graphs            | 47 |
| 9.  | The Certificate Management screen                | 12 | 38. | Selecting the information to be displayed      | 48 |
| 10. | The Import Certificate window                    | 12 | 39. | Creating a capacity graph                      | 49 |
| 11. | The Generate CSR window                          | 13 | 40. | Create Domain window                           | 54 |
| 12. | The newly generated certificate awaiting         |    | 41. | Setting the Domain access policy               | 55 |
|     | authentication                                   | 14 | 42. | Converting to 3-way Mirror (when the mirror    |    |
| 13. | The Import Certificate window                    | 15 |     | relation connectivity is in place)             | 57 |
| 14. | The Update Certificate window                    | 16 | 43. | Convert to 3-way Mirror definition window      | 58 |
| 15. | Replacing the Manager Certificate                | 17 | 44. | Revert to 2-way Mirror window                  | 59 |
| 16. | Replacing the Manager Certificate                | 17 | 45. | Grayed-out paste option                        | 63 |
| 17. | Support settings window                          | 19 | 46. | Mass Support configuration window              | 64 |
| 18. | Creating a Security Administrator user           | 24 | 47. | Displayed results of mass configuration        | 64 |
| 19. | Logging into the XIV GUI as a Security           |    | 48. | The System Selector                            | 65 |
|     | Administrator                                    | 24 | 49. | The Add Cluster window                         | 65 |
| 20. | The Certificate Management window                | 26 | 50. | Results summary                                | 66 |
| 21. | The Import Certificate window                    | 26 | 51. | The Edit Cluster window                        | 67 |
| 22. | Logging into the XIV GUI as a security admin     | 27 | 52. | Right-clicking the user selection              | 70 |
| 23. | Adding a key server                              | 27 | 53. | Access to Mobile Notifications configuration   | 73 |
| 24. | The key servers table                            | 28 | 54. | Mobile notifications window                    | 73 |
| 25. | Right-click the XIV system and select Generate   |    | 55. | IBM Spectrum Accelerate licensing on IBM       |    |
|     | Recovery Key from the menu                       | 28 |     | XIV Gen3 – System Properties dialog box        | 76 |
| 26. | The Generate Recovery Key window                 | 29 | 56. | License type on IBM XIV Gen3 – System list     | 76 |
| 27. | Adding a key server                              | 30 |     |                                                |    |
|     |                                                  |    |     |                                                |    |

## About this guide

This Management Tools set of documents describe how to install and use the IBM XIV Management Tools 4.7.

## Who should use this guide

This document is for Storage Administrators who manage XIV<sup>®</sup> Systems. If you are using IBM XIV Management Tools version 4.7 with IBM Spectrum Accelerate, refer to the *IBM Spectrum Accelerate Planning*, *Deployment*, *and Operation Guide* (SC27-6695).

## Conventions used in this guide

These notices are used to highlight key information.

Note: These notices provide important tips, guidance, or advice.

**Important:** These notices provide information or advice that might help you avoid inconvenient or difficult situations.

**Attention:** These notices indicate possible damage to programs, devices, or data. An attention notice appears before the instruction or situation in which damage can occur.

## Related information and publications

You can find additional information and publications related to IBM<sup>®</sup> XIV Storage System and Management Tools on the following information sources:

IBM XIV Storage System on the IBM Knowledge Center (ibm.com/support/knowledgecenter/STJTAG) – on which you can find the following related publications:

| XIV Storage System publication                  | Description                                                                                                    |
|-------------------------------------------------|----------------------------------------------------------------------------------------------------|
| Release notes                                   | This publication describes requirements, compatibility, change log, and known issues information.                                                                   |
| Product Overview                                | This publication describes introductory and conceptual material about the IBM XIV Storage System and IBM XIV Storage System software. Publication number: GC27-3912 |
| Command-Line Interface (CLI) Reference<br>Guide | This publication describes the available IBM XIV command-line interface (XCLI) commands, parameter definitions, and completion codes. Publication number: GC27-3914 |

| XIV Storage System publication    | Description                            |
|-----------------------------------|----------------------------------------|
| Application Programming Interface | This publication describes the IBM XIV |
| Reference Guide                   | Storage System Open Application        |
|                                   | Programming Interface (API), which is  |
|                                   | referred to as the Common Information  |
|                                   | Model (CIM) agent.                     |
|                                   | Publication number: GC27-3916          |

| Management Tools publication                                    | Description                                                                                                    |  |
|-----------------------------------------------------------------|----------------------------------------------------------------------------------------------------|--|
| Release notes                                                   | This publication describes requirements, compatibility, change log, and known issues information.                                                                                 |  |
| Operations Guide                                                | This publication describes how to operate the XIV Management Tools, including the IBM Hyper-Scale Manager and IBM XIV Storage Management GUI tasks. Publication number: SC27-5986 |  |
| IBM Hyper-Scale Manager Installation as application             | This publication describes how to install the IBM Hyper-Scale Manager as an application. Publication number: GC27-5984                                                            |  |
| IBM Hyper-Scale Manager Installation as application quick-start | This quick-start guide walks you through installing the IBM Hyper-Scale Manager as an application and using it with the IBM XIV Storage Management GUI.                           |  |
| IBM Hyper-Scale Manager RESTful API                             | This publication provides specifications of IBM Hyper-Scale Manager RESTful API.                                                                                                  |  |

## IBM Spectrum Accelerate publications and related information

For additional information and publications related to IBM Spectrum Accelerate, see IBM Spectrum Accelerate on the IBM Knowledge Center (ibm.com/support/ knowledgecenter/STZSWD)- on which you can find the following related publications:

| Spectrum Accelerate publication           | Description                                                                                                    |
|-------------------------------------------|----------------------------------------------------------------------------------------------------|
| Release notes                             | This publication describes requirements, compatibility, change log, and known issues information. First Edition (July 2015) for version 11.5.0.d                                            |
| Planning, Deployment, and Operation Guide | This publication provides a product introduction and describes how to prepare for, install, configure, and operate IBM Spectrum Accelerate. Publication number: SC27-6695-01                |
| Product Overview                          | This publication describes in details the different functional features of IBM Spectrum Accelerate, which are based on the proven XIV® storage technology. Publication number: GC27-6700-01 |

| Spectrum Accelerate publication        | Description                                 |
|----------------------------------------|---------------------------------------------|
| Command-Line Interface (CLI) Reference | This publication describes the command-line |
| Guide                                  | interface (CLI) commands for IBM Spectrum   |
|                                        | Accelerate.                                 |
|                                        | Publication number: SC27-6697-01            |

## Getting information, help, and service

If you need help, service, technical assistance, or want more information about IBM products, you can find various sources to assist you. You can view the following websites to get information about IBM products and services and to find the latest technical information and support.

- IBM website (ibm.com®)
- IBM Support Portal website (www.ibm.com/storage/support)
- IBM Directory of Worldwide Contacts website (www.ibm.com/planetwide)

## How to order publications

The IBM Publications Center is a worldwide central repository for IBM product publications and marketing material.

The IBM Publications Center website (www.ibm.com/shop/publications/order/) offers customized search functions to help you find the publications that you need. Some publications are available for you to view or download at no charge. You can also order publications. The publications center displays prices in your local currency.

## Sending your comments

Your feedback is important in helping to provide the most accurate and highest quality information.

#### **Procedure**

To submit any comments about this guide or any other IBM XIV Storage System documentation:

Go to http://www-01.ibm.com/support/knowledgecenter/STJTAG/com.ibm.help.xivgen3.doc/xiv\_kcwelcomepage.html (http://www-01.ibm.com/support/knowledgecenter/STJTAG/com.ibm.help.xivgen3.doc/xiv\_kcwelcomepage.html), drill down to the relevant page, and click the Feedback link that is located at the bottom of the page.

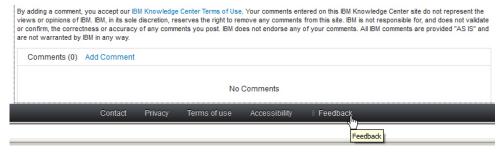

You can use this form to enter and submit comments privately.

- Post a public comment on the Knowledge Center page that you are viewing by clicking Add Comment. For this option, you must first log in to IBM Knowledge Center with your IBM ID.
- Send your comments by email to starpubs@us.ibm.com. Be sure to include the following information:
  - Exact publication title and version
  - Publication form number (for example, GA32-0770-00)
  - Page, table, or illustration numbers that you are commenting on
  - A detailed description of any information that needs to be changed

## **Chapter 1. Introducing IBM Hyper-Scale Manager**

IBM XIV Management Tools introduces the IBM Hyper-Scale Manager that reduces operational complexity and enhances capacity planning through integrated management for large and multisite XIV deployments. The Management Tools:

- Shift the paradigm to an integrated management of XIV Systems across the enterprise
- Provide powerful health monitoring by integrating events and alerts across the managed XIV Systems

#### Diagram

The following diagram depicts the way the IBM Hyper-Scale Manager interacts with the XIV GUI and XIV Systems.

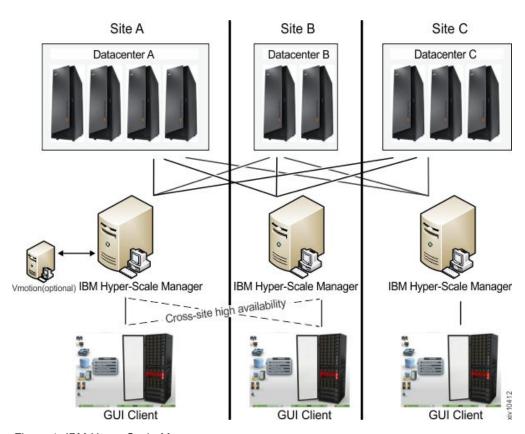

Figure 1. IBM Hyper-Scale Manager

### **Management Tools documentation set**

The IBM XIV Management Tools documentation set includes the following publications:

- IBM Hyper-Scale Manager Installation guides and Quick-start guides:
  - Installation as Virtual Appliance
  - Installation as Application
- IBM XIV Management Tools Operations and Administration guide

#### **Definitions**

The following definitions are in wide use throughout this document:

#### Manager Mode versus Direct Mode from the login dialog of the GUI

With the introduction of the IBM Hyper-Scale Manager, there are two ways to use the IBM XIV Management Tools:

#### Manager mode

Moving the GUI to work with the IBM Hyper-Scale Manager.

#### Direct mode

Using the GUI without IBM Hyper-Scale Manager. In this mode, the GUI manages the XIV Systems directly.

#### 'Maintenance' account

Applicable to the Virtual Appliance installation only.

A IBM Hyper-Scale Manager SFTP user that transfers files to and from the IBM Hyper-Scale Manager. The default password is *xivmsMaintenance*. You can change this password through the root menu. See **Changing the maintenance password** on the **Installation Guide for VM**.

#### System machine account

The account which is used by the IBM Hyper-Scale Manager to connect to XIV systems.

- This user does not change the configuration
- This user's name default is: xiv\_msms and can be edited
- This user can be defined in LDAP (make sure it is added to all XIV storage admin groups in the LDAP)
- This user must have a storage administrator role (similarly to the *admin* user)
- This user must be defined with the same password on all XIV systems in the IBM Hyper-Scale Manager inventory
- This user must be defined in the IBM Hyper-Scale Manager (through the GUI or CLI)

#### Diagnose/Fix authentication problem

A process in which the GUI tries to fix the System Machine Account authentication issues among all XIV systems in the inventory.

- You need to supply admin credentials when starting this operation
- These credentials are used to add the System Machine Account automatically to all your XIVs (if needed)
- If some of the XIV systems use LDAP authentication, it informs you to manually add the System Machine Account to your LDAP directory

#### Discover new systems

A process in which the IBM Hyper-Scale Manager tries to authenticate a specific user in front of all of the systems that the IBM Hyper-Scale Manager knows that the user is not authenticated to.

- This button is on the **Systems > Preferences** dialog.
- Use this button only when it is known that the user was added to the system's access list and you need to display this system on the GUI screen. This is not done automatically, because of potential LDAP locking issues, due to authentication errors.

• Upon a successful completion of the process, if the user was granted with an access to a system that was not previously seen in the GUI, it will now be seen.

#### Manager Access Code

Any administrative action on the IBM Hyper-Scale Manager, that is performed from the GUI requires the Manager Access Code. This code can be changed from GUI and from the management menu. The default manager access code is adminadmin. See Changing the Manager Access Code on the User Guides.

## **GUI keyboard shortcuts**

Table 1 provides a list of keyboard shortcuts that can be used while working with the XIV GUI.

Table 1. GUI keyboard shortcuts

| Shortcut        | Task                                        |
|-----------------|---------------------------------------------|
| Ctrl+F          | Search                                      |
| Alt+S           | Open the System Selector and switch systems |
| Alt+X           | Open the View Selector                      |
| Alt+O           | Show all menu items (Dynamic Menus)         |
| Alt+E           | Edit menu pinned items (Dynamic Menus)      |
| Alt+Left Arrow  | Go back on the History                      |
| Alt+Right Arrow | Go forward on the History                   |

# Chapter 2. Managing the XIV and IBM Hyper-Scale Manager certificates

The Management Tools provides the ability to manage the XIV and IBM Hyper-Scale Manager certificates.

When the XIV GUI connects to a IBM Hyper-Scale Manager, or directly to an XIV system, or when the IBM Hyper-Scale Manager connects to an XIV system, they are attempting to identify the certificates of the XIV system or the IBM Hyper-Scale Manager.

This chapter describes the methods of handling certificates on the GUI. For handling certificates from the IBM Hyper-Scale Manager menu, see "Replacing the IBM Hyper-Scale Manager certificate" on page 16.

## GUI certificate management in direct mode

### Importing certificates into the local truststore

The GUI manages a truststore for XIV systems certificates.

#### Before you begin

In order to import a certificate, you need:

· The certificate file

#### **Procedure**

1. Open Tools > Management > Certificates (Tab) on the XIV GUI menu. The Certificates Management screen opens.

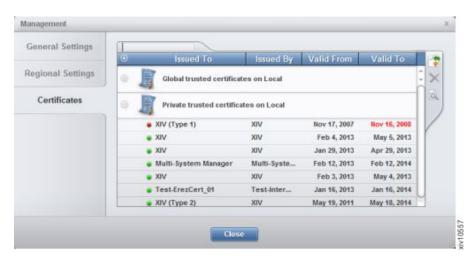

Figure 2. Importing certificates into the local truststore

2. Click the **Import certificate** icon.

#### Results

Following the certificates import into the local truststore and exiting the **Management** screen, all XIV systems with certificate errors are reloaded.

## Removing certificates from the local truststore

This option removes a certificate from the local trust store.

#### **Procedure**

- 1. Open Tools > Management > Certificates (Tab) on the XIV GUI menu. The Certificates Management window opens.
- 2. Select a certificate and click the **Remove Certificate** icon. Click **Yes** to approve.

#### Results

Following the certificates removal from the local truststore and exiting the **Management** window, all XIV systems are reloaded.

## Handling errors of XIV systems certificates

This option reviews a certificate that is already assigned to an XIV system.

#### **Procedure**

1. Right-click an XIV system with a Certificate Error status and select **Manage Certificate** from the popup menu.

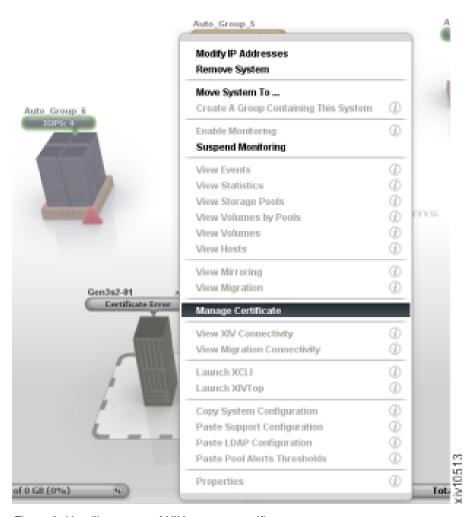

Figure 3. Handling errors of XIV systems certificates

- 2. Review the certificate that is displayed on screen, ensure that it can be trusted and select from the following options:
  - Trust Once confirm that the certificate of this XIV system can be trusted throughout the current GUI session only.
  - Trust Always confirm that the certificate can be trusted. The certificate will be added to the local truststore.

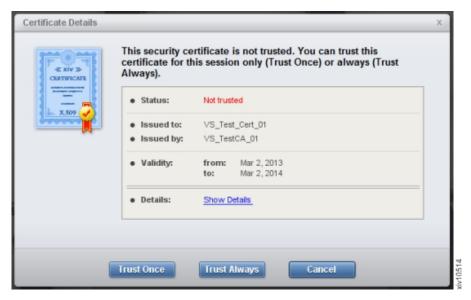

Figure 4. Trusting a certificate

#### Results

Following the confirmation, all XIV systems that have a Certificate Error status, and are using the certificate that is now confirmed, are automatically reloaded and validated.

## GUI certificate management in manager mode

In manager mode the IBM Hyper-Scale Manager maintains a truststore that manages XIV systems certificates.

Working in manager mode, the GUI does not directly connect to the XIV system. The IBM Hyper-Scale Manager maintains a truststore that validates the certificates of the XIV systems, and the GUI provides the ability to do so.

**Note:** IBM Hyper-Scale Manager certificate management can also be done via server scripts.

# Importing a certificate into the IBM Hyper-Scale Manager trust store

This option imports certificates into the truststore that is maintained by the IBM Hyper-Scale Manager.

#### **Procedure**

1. Select Systems > Manager Configuration > XIV Certificates (Tab).

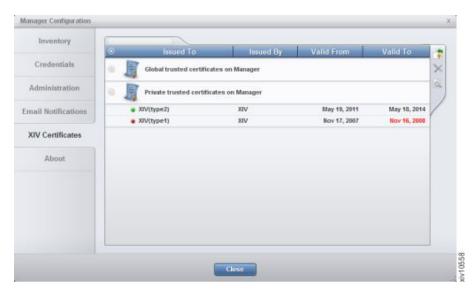

Figure 5. The Manager Configuration screen XIV Certificates (Tab)

2. Click the **Import Certificate** icon.

#### Results

Following the import of new certificates into the IBM Hyper-Scale Manager trust store, and moving to another tab - or exiting the window - all XIV systems with a certificate error are reloaded.

# Removing a certificate from the IBM Hyper-Scale Manager trust store

This option removes certificates from the truststore that is maintained by the IBM Hyper-Scale Manager.

#### **Procedure**

- 1. Select Systems > Manager Configuration > XIV Certificates (Tab).
- 2. Select a certificate and click the **Remove Certificate** icon.

#### Results

Following the certificates removal from the IBM Hyper-Scale Manager trust store and exiting the **Management** screen - or switching to another tab - all XIV systems are reloaded.

## Handling certificate errors on the IBM Hyper-Scale Manager trust store

This option allows to view and re-trust certificates on the truststore that is maintained by the IBM Hyper-Scale Manager.

#### **Procedure**

- 1. Open Systems > Manager Configuration > Inventory (Tab).
- 2. Right-click an XIV system with a certificate error and select Manage Certificate from the pop-up menu.

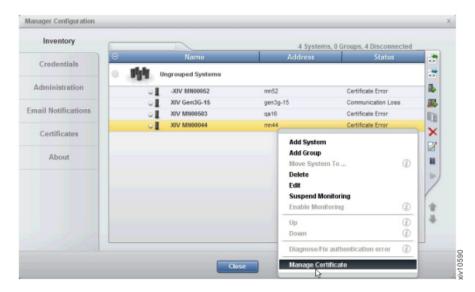

Figure 6. Handling certificate errors on the IBM Hyper-Scale Manager trust store

The certificate opens on screen.

**3**. Review the certificate. Click **Trust Always** to import it to the IBM Hyper-Scale Manager trust store.

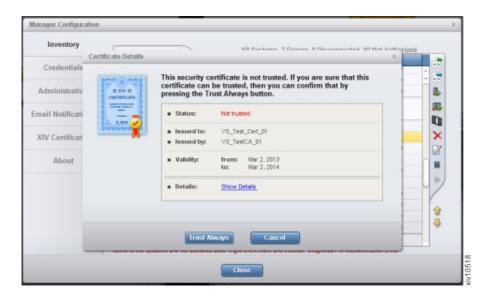

Figure 7. Handling certificate errors on the IBM Hyper-Scale Manager trust store

#### Results

Following the certificates removal from the IBM Hyper-Scale Manager trust store and exiting the **Management** screen - or switching to another tab - all XIV systems that are using this certificate are reloaded.

## Handling the IBM Hyper-Scale Manager certificate

This option handles the certificate of the IBM Hyper-Scale Manager itself.

#### About this task

The GUI uses a local truststore that validates the IBM Hyper-Scale Manager.

#### **Procedure**

When the XIV GUI connects to the IBM Hyper-Scale Manager, or switching from one server to another, the IBM Hyper-Scale Manager certificate will be validated. If the certificate cannot be validated, the **Certificate Details** window will be displayed.

To start working with the IBM Hyper-Scale Manager, the certificate has to be trusted in one of the following ways:

- 1. Trust Once the certificate will be treated as trusted throughout the current GUI session.
- 2. Trust Always the certificate is trusted and imported to the local truststore.

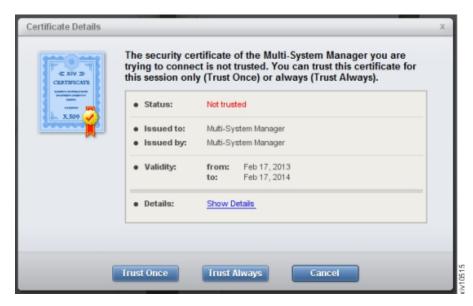

Figure 8. Handling the IBM Hyper-Scale Manager certificate

## Managing XIV systems certificates

## Importing a PKCS#12 certificate of an XIV system

The PKCS#12 certificate of an XIV system includes both public and private keys.

## Before you begin

To import a PKCS#12 certificate, you need:

- · The certificate file
- The password of the private key

#### About this task

This task guides you through importing the PKCS#12 certificate of an XIV system.

#### **Procedure**

1. Select **Systems > System Settings> Manage Certificates** on the XIV GUI menu. The **Certificates Management** window opens.

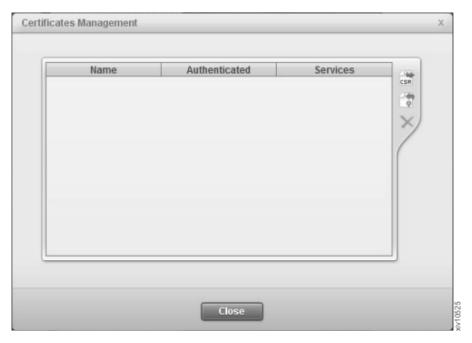

Figure 9. The Certificate Management screen

2. Click the **Import** button. The **Import Certificate** (\*.pem, \*.p12) window opens.

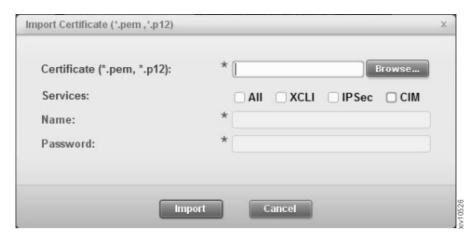

Figure 10. The Import Certificate window

- a. Browse for the certificate file.
- b. Check the services that will use this certificate.
- **c.** Choose an alias for the imported certificate. This name can be any distinguished name that will help you easily identify it among the rest of your certificates.
- d. Enter the password of the private key.
- 3. Click **Import**. The certificate file is imported.

### Importing certificate

#### Generating a Certificate Signing Request (CSR)

This task describes how to generate a Certificate Signing Request that will be sent to the Certificate Authority.

#### **Procedure**

1. Click the Import Certificate toolbar icon. The **Generate CSR** window opens.

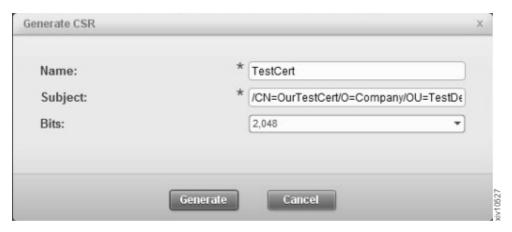

Figure 11. The Generate CSR window

- 2. Enter a certificate name. This should be a distinguishable name for further reference.
- **3**. Enter the certificate subject in standard DN format. For example: \( /CN=TestCert/O=Organization/OU=OrganizationUnit. \)
- 4. Select a bit length from the list.

Note: A bit length of 4096 requires unrestricted policies.

- 5. Click **Generate**. Select a local path where to save the CSR file.
- 6. Open the Certificate Management window and verify that the newly generated certificate is awaiting authentication. The value of the **Authenticated** field is **No**.

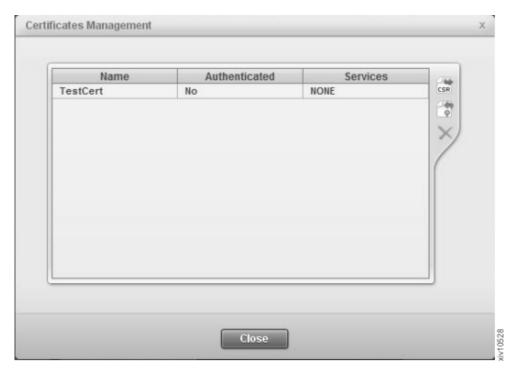

Figure 12. The newly generated certificate awaiting authentication

#### What to do next

Proceed to "Importing a signed certificate request."

#### Importing a signed certificate request

Importing signed certificate request into the XIV in order to authenticate it.

#### Before you begin

In order to replace a signed certificate, you need:

- The certificate file
- The password of the private key

#### About this task

Once you have authorization from the certificate authority, you can import the signed certificate.

#### **Procedure**

1. Click the **Import Certificate** toolbar icon.

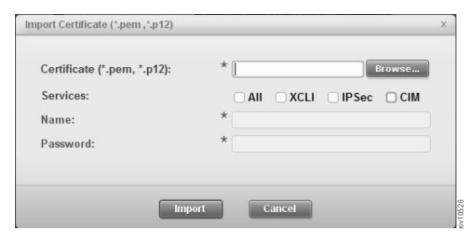

Figure 13. The Import Certificate window

- 2. Select a certificate file (in *PEM* format).
- 3. Select among the services that will use the certificate.
- 4. Click **Import**. The certificate file is imported.

## Removing a certificate

This section describes how to remove a certificate.

#### About this task

This task removes the certificate from the system.

#### **Procedure**

- 1. Open **Systems > System Settings> Manage Certificates** on the XIV GUI menu. The **Certificates Management** screen opens.
- 2. Select a certificate and click **Delete**. The certificate is removed.

## Renaming an XIV system certificate

This task describes how to rename an XIV system certificate.

#### **Procedure**

- 1. Select **Systems > System Settings> Manage Certificates** on the XIV GUI menu. The **Certificates Management** window opens.
- 2. Right-click on a certificate and click Rename.
- 3. Enter a new name and click OK.

## Regenerating a CSR for an XIV system certificate

This task describes how to regenerate a CSR (Certified Signing Request) for an XIV system certificate.

#### **Procedure**

- 1. Select **Systems > System Settings> Manage Certificates** on the XIV GUI menu. The **Certificates Management** window opens.
- 2. Right-click on a certificate and click **Regenerate CSR**.
- 3. Enter a new subject and click Generate.
- 4. Select the local file path to save the generate CSR file into.

## Updating a certificate of an XIV system

Both the certificate and the certified services can be updated.

#### **Procedure**

- 1. Select **Systems > System Settings> Manage Certificates** on the XIV GUI menu. The **Certificates Management** window opens.
- 2. Right-click on a certificate and click **Update certificate**. The **Update Certificate** window opens.

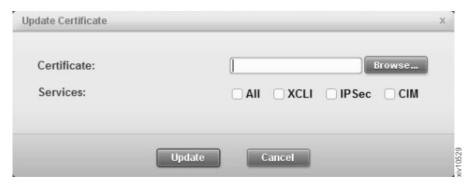

Figure 14. The Update Certificate window

- 3. Optionally: browse to a new certificate file and import it.
- 4. Optionally: check and un-check services according to your needs.
- 5. Click Update.

## Managing the Manager certificate

## Replacing the IBM Hyper-Scale Manager certificate

This task describes how to replace the IBM Hyper-Scale Manager certificate.

#### About this task

When the XIV GUI connects to a IBM Hyper-Scale Manager, it is attempting to identify the certificate of the IBM Hyper-Scale Manager. If needed, you can replace the certificate from either the GUI or from the IBM Hyper-Scale Manager menu.

#### **Procedure**

- 1. From the GUI:
  - a. Open Systems > Manager Configuration > Administration on the XIV GUI menu.

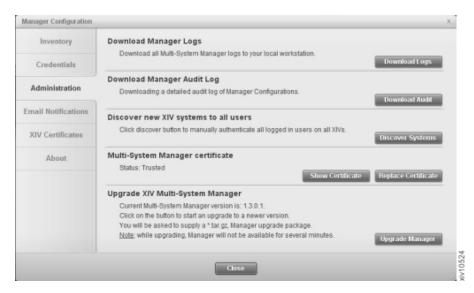

Figure 15. Replacing the Manager Certificate

Click **Show Certificate** to view the certificate.

b. Clicking Replace Certificate.

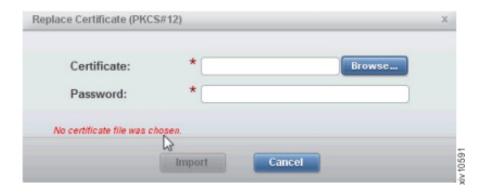

Figure 16. Replacing the Manager Certificate

- **c**. Click **Browse** to import a certificate file in *PKCS#12* format. Type the password and click **Import**.
- 2. For steps from the IBM Hyper-Scale Manager menu, see the IBM Hyper-Scale Manager User Guide.

## Chapter 3. Setting the activity level for Support access

An activity level can be set for Support access allowable by the customer.

#### About this task

Select the activity level for Support access. Any activity level above the selected level is subject to customer permission.

#### **Procedure**

1. From the XIV GUI, select **Systems** > **System Settings** > **Support**. The following window is displayed:

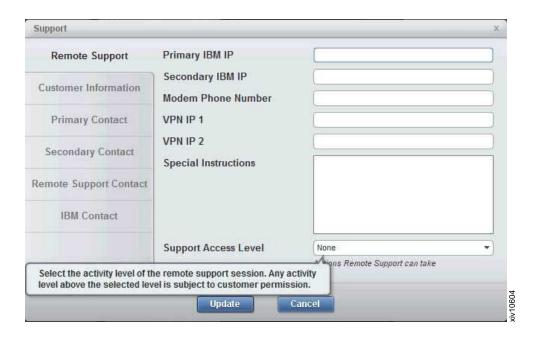

Figure 17. Support settings window

- 2. In the **Support Access Level** field, select one of the following options:
  - **Undefined** No **Support Access Level** has been defined.
  - **No Access** No access is allowed without customer permission. Connecting to the system requires previous approval from the customer. If approval is received, all actions can be performed. Once approved, connecting to the system, guided repairs, reports and the rest are not blocked.
  - **Diagnostic** Access is granted for diagnostic purposes only (for example, X-Ray). Allows X-Ray collection and view/list/status actions. Other actions require permission.
  - No impact Access is granted for diagnostic and non-impacting changes.
     Any change that could possibly result in impaired/reduced/impacted host IO requires customer permission.
  - **Full Access** No prior permission is required to perform any repair action. Access is granted for all activities.
- 3. Click **Update** to save your settings.

## **Chapter 4. Managing Encryption**

The IBM Hyper-Scale Manager supports Data-at-Rest encryption of self-encrypting disks.

This chapter includes tasks for key server management, working with a recovery key, and enabling encryption on XIV systems.

## **Encryption workflows**

Managing data-at-rest of self-encrypting disks involves the following workflows.

Perform the following tasks in the order the appear here.

#### "Setting up the Tivoli Key Lifecycle Manager key server" on page 22

This task sets up the Tivoli Key Lifecycle Manager to work with the XIV system.

#### "Defining a Security Administrator" on page 23

XIV introduces a new user type. This user carries out encryption-related tasks and is not necessarily a storage administrator. The storage administrator, on the other hand, does not have permissions to carry out security-related tasks.

Now that the Tivoli Key Lifecycle Manager is configured to work with XIV systems and there are security administrators available, proceed to:

#### "Configuring the XIV system for encryption" on page 25

This task instructs you how to enable encryption in a single procedure.

#### Other Encryption tasks

Refer to the following sections in order to carry out administrative tasks

- "Editing a key server" on page 31 You may rename the key server, its address, and the certificate file through which the key server authenticates the XIV systems.
- "Deleting a key server" on page 32 You can remove the key server so it will not be able to provide encryption services to the XIV systems.
- "Setting a key server as master" on page 32
- "Generating recovery keys" on page 33 The security administrators specify the minimum number of recovery keys that is required for enabling the XIV system to unlock its encrypted disks, and the security administrators that can participate in the recovery.
- "Acquiring the recovery key" on page 35 Each of the security administrators that was specified as a recovery key recipient logs in to the XIV system and receives their part of the key.
- "Activating the encryption" on page 35 now that have a recovery key that was dispensed among the security administrators, the encryption can be enabled.
- "Deactivating the encryption" on page 36 to stop data-at-rest encryption, the XIV system must fulfill the following conditions: there are no volumes on the system and all of the recovery keys are invalidated.

## Setting up the Tivoli Key Lifecycle Manager key server

Set up the Tivoli Key Lifecycle Manager key server to work with XIV systems.

#### Before you begin

You need permissions to log in to the Tivoli Key Lifecycle Manager web UI as TKLMAdmin.

#### About this task

IBM XIV supports the following key servers:

• Tivoli Key Lifecycle Manager 2.0.1

This procedure carries out the following tasks:

#### Generating a certificate.

Use the Tivoli Key Lifecycle Manager to generate a certificate file that allows the XIV system to trust the Tivoli Key Lifecycle Manager.

#### Importing the Tivoli Key Lifecycle Manager certificate on the XIV system.

Use the XIV GUI to add the Tivoli Key Lifecycle Manager as a key server that is recognized by the XIV system.

## Exporting the XIV systems' certificate to the Tivoli Key Lifecycle Manager interface.

The XIV system certificate is provided with the XIV system itself. Export it to the Tivoli Key Lifecycle Manager so that the Tivoli Key Lifecycle Manager can trust the XIV system.

#### **Procedure**

- 1. Generating a certificate.
  - a. Log in to the Tivoli Key Lifecycle Manager web UI as TKLMAdmin.
  - b. Go to Tivoli Key Lifecycle Manager -> Advanced Configuration->Server Certificates. Select Add and then SSL/KMIP Certificate. Select Create self-signed certificate and enter the certificate label and certificate description.

**Note:** Use the same name for both label and description.

c. Export the certificate

#### Windows

```
Type at the DOS prompt:
```

cd<TKLMPATH> (e.g. in windows: C:\ibm\tivoli\tiptklmV2\bin)
wsadmin -username tklmadmin -password <tklmadmin password>
-lang jython

#### Linux Type:

```
cd<TKLMPATH> (e.g. in RHEL: cd /opt/IBM/tivoli/tiptklmV2/bin)
rm -f /tmp/cert.der
./wsadmin.sh -username TKLMAdmin -password <tklmadmin password>
-lang jython
```

d. To view all of the certificates use:

print AdminTask.tklmCertList()

e. To print the specific certificate, type:

```
wsadmin>print AdminTask.tklmCertList
('[<the label that was provided above.]')</pre>
```

#### The output:

CTGKM0001I Command succeeded.

uuid = CERTIFICATE-a44aba79-6bcc-47dd-94c0-23ddb5db102c
alias = nachos
key store name = defaultKeyStore
key state = ACTIVE
issuer name = CN=nachos
subject name = CN=nachos
creation date = 10/26/12 11:06:32 AM MST
expiration date = 10/26/15 11:06:27 AM MST
serial number = 1410337117550384

f. Take the UUID information and use that for export:

```
wsadmin>print AdminTask.tklmCertExport ('[-uuid CERTIFICATE-a44aba79-6bcc-47dd-94c0-23ddb5db102c-format base64 -fileName /tmp/cert.der]') CTGKM0001I Command succeeded.
```

This .pem file is the certificate that passes as a parameter to the IBM Hyper-Scale Manager in the next step.

- 2. Install the Tivoli Key Lifecycle Manager Certificate on the XIV system. See instructions here: "Adding a key server" on page 29.
- 3. Import the XIV system's certificate to the Tivoli Key Lifecycle Manager interface. On the Tivoli Key Lifecycle Manager main menu, go to **Advanced Configuration -> Client Certificates** and click **Import**. The **Import** pane opens. Browse to the certificate file and click **Import**. The certificate is imported.

#### Results

- The Tivoli Key Lifecycle Manager server is now certified to work with the XIV system.
- Repeat this procedure for every SED-enabled XIV system.
  - Shorten the procedure by right-clicking on an XIV system that is configured with key server, select Copy System Configuration and paste onto other SED-enabled XIV system. This action passes the already configured key server details to many XIV systems instantly. See instructions here: "Mass configuration copy-pasting" on page 61.
  - Repeat only step 3 above.

## **Defining a Security Administrator**

All SED management tasks are performed by a Security Administrator.

#### Before you begin

Prepare the Security Administrator's user and password.

#### About this task

This task gives the Security Administrator access rights to the XIV GUI and to XIV systems that support SED. The rights are given by the Storage Administrator.

#### **Procedure**

- 1. Log into the XIV GUI with Storage Administrator credentials.
- 2. Select an XIV system that supports SED.

**Note:** You may select several systems at once.

- 3. Select Add User from the Actions menu.
- 4. Add a user. Select **Security Administrator** from the **Category** dropdown list, and click **Add**. The new user is displayed in the **Users** table.

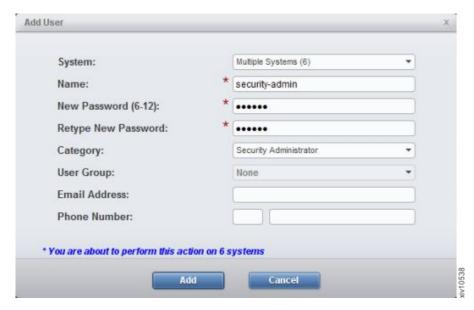

Figure 18. Creating a Security Administrator user

5. Click the user name button on the toolbar in order to re-login with the Security Administrator credentials. Enter the user and password of the Security Administrator and click **Login**. The GUI now displays only the XIV systems that the new user applies to.

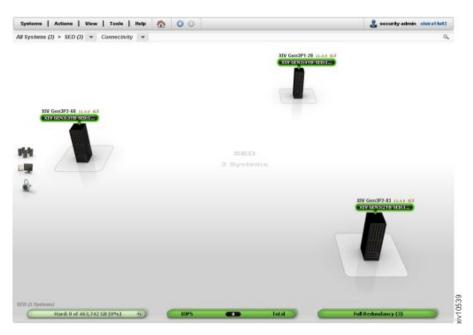

Figure 19. Logging into the XIV GUI as a Security Administrator

#### Results

- · You have a new Security Administrator user.
- · You are logged into the XIV GUI with this user.

## Configuring the XIV system for encryption

This workflow explains everything you need in order to set the XIV system for encryption.

#### Before you begin

Prepare the following information:

- 1. Key server
  - · Name, address and port
  - · A certificate file
  - · Decide whether this is going to be the master key server
- 2. TKLM server version 2.0.1 and up
- 3. Identify the security administrators that will be responsible for generating and retaining the recovery keys

#### About this task

This workflow explains how to set the following:

- 1. Import a PKCS#12 certificate of an XIV system
- 2. Add a key server
- **3**. Generate a recovery key
- 4. Acquire the recovery key
- 5. Enable the encryption

#### **Procedure**

- 1. Importing a PKCS#12 certificate. This certificate permits communication between the XIV system and the key server.
  - a. In order to import a PKCS#12 certificate, you need:
    - The certificate file
    - The password of the private key
  - b. Select **Systems > System Settings> Manage Certificates** on the XIV GUI menu. The **Certificates Management** window opens.

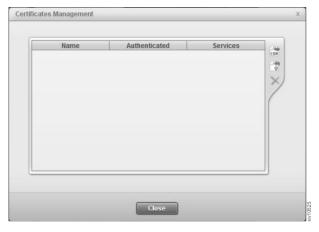

Figure 20. The Certificate Management window

c. Click the Import button. The Import Certificate (\*.pem, \*.p12) window opens.

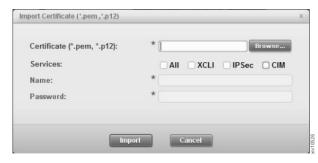

Figure 21. The Import Certificate window

- 1) Browse for the certificate file.
- 2) Check the services that will use this certificate.
- 3) Choose an alias for the imported certificate. This name can be any distinguished name that will help you easily identify it among the rest of your certificates.
- 4) Enter the password of the private key.
- d. Click **Import**. The certificate file is imported.
- Log into the XIV GUI as a security administrator. Click the user name button
  on the toolbar in order to re-login with the security administrator credentials.
  Enter the user and password of one of the security administrators and click
  Login. The GUI now displays only the XIV systems that the security
  administrator can access.

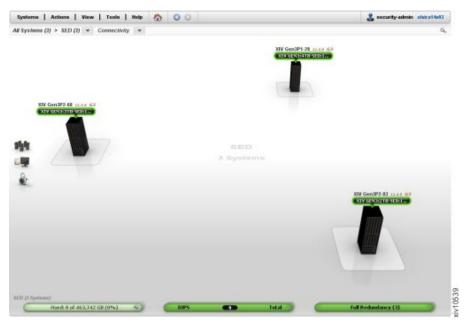

Figure 22. Logging into the XIV GUI as a security admin

- **3**. Add a key server that will generate a recovery key and provide it to the security administrators.
  - a. Prepare the following key server information:
    - Name
    - · Server Address and port
    - · Certificate file

**Note:** One key server must be defined as *master*.

- b. Select a single XIV system. Right-click the system or select **System Setting > Manage Key Servers** from the **Systems** menu.
- c. Enter the Key Server details. Determine whether this is the Master key server and click Create.

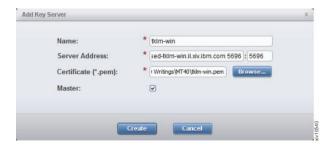

Figure 23. Adding a key server

The key server is added to the table.

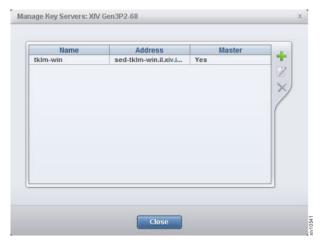

Figure 24. The key servers table

The key server properties can be edited. See the following sections later on this chapter:

- "Editing a key server" on page 31
- "Deleting a key server" on page 32
- "Setting a key server as master" on page 32
- 4. Generate a recovery key. The recovery key allows access to an encryption-enabled XIV system whenever the key server is unreachable upon system startup.
  - a. Right-click the XIV system and select **Generate Recovery Key** from the menu.

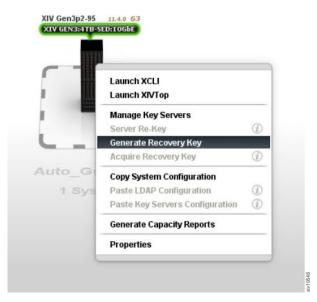

Figure 25. Right-click the XIV system and select Generate Recovery Key from the menu.

The Generate recovery key window opens.

b. Set the minimum number of users in the recovery group. This is the number of security administrators that is required in order to approve access to the encrypted disk. Move security administrators to the Recovery Group pane. Click **Start**.

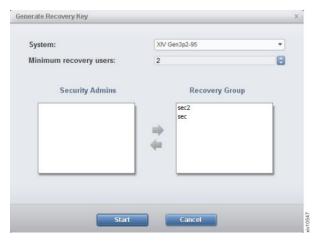

Figure 26. The Generate Recovery Key window

The recovery key is generated and is available for the security administrators.

5. Acquire the recovery keys.

In this step, the security administrators acquire their recovery keys that were generated by the key server.

Each of the security administrators must perform this step, so all of the recovery keys are acquired by the respective security administrators.

- a. Select **Actions > Acquire recovery key** from the XIV GUI menu. The **Acquire Recovery Key** window opens.
- b. The window displays two fields. Copy the key from the **Recovery Key** field and paste it to the **Verify Key** field for verification. Paste it aside (to somewhere outside the XIV GUI) and save it.
- c. Click **Activate Recovery Key** and approve the message on the window.

The key was acquired by the security administrator and saved in a secure place outside the XIV GUI. It is available in case the recovery key is required.

- 6. Enable the encryption.
  - a. Select an XIV system.
  - b. Select **Systems > System Settings > Activate Encryption**. Enable Encryption window opens.
  - **c.** Review the information in the window, verify that the key servers are listed correctly, and that the recovery key is verified by the relevant security administrators.
  - d. Click Enable.

#### Results

The XIV system is encryption enabled.

# Other Encryption tasks

# Adding a key server

Add a key server that will generate a recovery key and provide it to the encrypted XIV systems.

# Before you begin

- 1. Log into the XIV system as a security administrator. See instructions here: "Defining a Security Administrator" on page 23.
- 2. Prepare the following key server information:
  - Name
  - · Server Address and port
  - Certificate file

### **About this task**

One key server must be defined as master.

### **Procedure**

- 1. Select a single XIV system. Right-click the system or select **System Setting > Manage Key Servers** from the **Systems** menu.
- 2. Enter the Key Server details. Determine whether this is the Master key server and click **Create**.

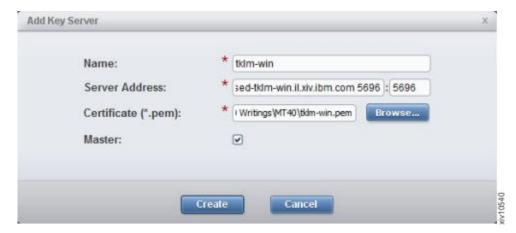

Figure 27. Adding a key server

The key server is added to the table.

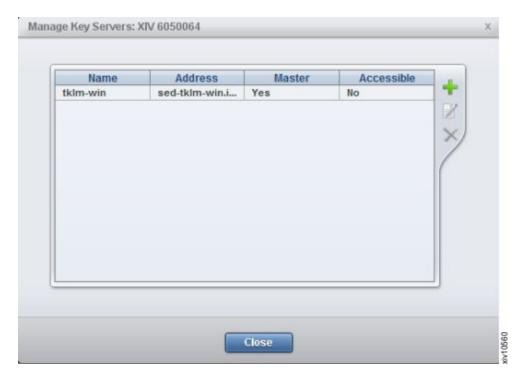

Figure 28. The key servers table

#### Results

The key servers' properties can be edited. See the following sections:

- "Editing a key server"
- "Deleting a key server" on page 32
- "Setting a key server as master" on page 32

# What to do next

Transfer the key server certificate to the XIV system.

### Editing a key server

You may rename the key server, its address and the certificate file through which the key server authenticates XIV systems.

### Before you begin

- 1. Log into the XIV system as a Security Administrator. See instructions here: "Defining a Security Administrator" on page 23.
- 2. Prepare the key server information that you would like to edit:
  - Name
  - Server Address
  - · Certificate file

### **Procedure**

- 1. Select a single XIV system to which you have already added a key server. Select **System Setting > Manage Key Servers** from the **Systems** menu.
- 2. Select a key server and click **Edit**. Alternately, right-click the server and select **Edit** from the pop-up menu. Edit the server's details and click **Update**. The key server details are updated.

# Deleting a key server

You can remove the key server so it will not be able to provide encryption services to the XIV systems.

### Before you begin

Log into the XIV system as a security administrator. See instructions here: "Defining a Security Administrator" on page 23.

If you have XIV systems with encryption enabled, you have to have at least one key server for each of them. Make sure that the key server you are about to delete is not the sole key server for an XIV system.

Note: You can't delete the last key server as long as it is assigned to an encrypted XIV system.

#### **Procedure**

- 1. Select a single XIV system. Select **System Setting > Manage Key Servers** from the **Systems** menu.
- 2. Select a key server and click **Delete**. Click **OK** on the confirmation screen.

#### Results

The key server is no longer associated with the XIV system.

# Setting a key server as master

Set one of the key servers as master.

### Before you begin

Log into the XIV system as a Security Administrator. Refer to "Defining a Security Administrator" on page 23 for further instructions.

#### **Procedure**

Right-click a server that is not marked as master and select Set as Master from the popup menu. Click **OK** to approve. The key server is set as master.

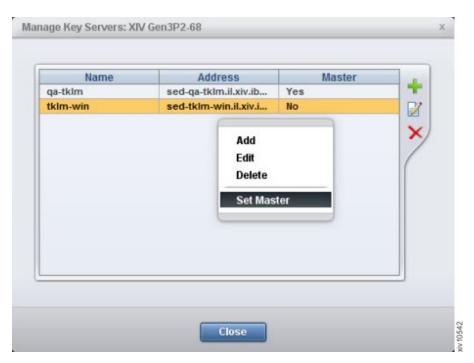

Figure 29. Re-keying a server

### Results

The key server is set as master. The previous key server is no longer a master.

# Generating recovery keys

The recovery keys allow an XIV system to access encrypted disks when the key server is unreachable upon system startup.

# Before you begin

Define a key server. See instructions for "Adding a key server" on page 29.

# **About this task**

Once the XIV system has security administrators (at least 2) and a key server, a recovery key must be generated for each security administrator.

# **Procedure**

Repeat the following steps for each security administrator.

1. Right-click the XIV system and select **Generate Recovery Key** from the menu.

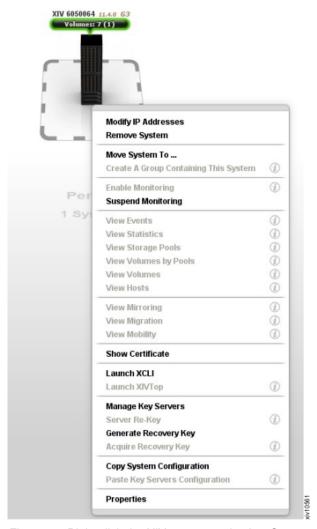

Figure 30. Right-click the XIV system and select Generate Recovery Key from the menu.

The Generate recovery key screen opens.

2. Set the minimum number of users in the recovery group. This is the number of security administrators that is required to approve access to the encrypted disk. Move security administrators to the Recovery Group pane. Click **Start**.

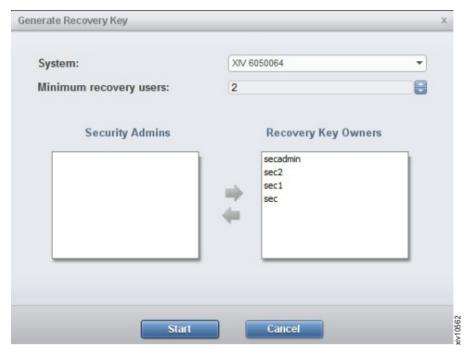

Figure 31. The Generate Recovery Key screen

#### Results

The recovery key is generated and is available for the security administrators.

# Acquiring the recovery key

The security administrators acquire their recovery keys that were generated by the key server.

#### Before you begin

Log into the XIV GUI as a security administrator.

### **Procedure**

- 1. Right-click an XIV system from the **Systems** or the **List** views, and select **Acquire recovery key**. The **Acquire Recovery Key** window opens.
- 2. The window displays two fields. Copy the key from the **Recovery Key** field to the **Verify Key** field for verification, copy it aside (to somewhere outside the XIV GUI) and click **Activate Recovery Key**.
- 3. Approve the message.

#### Results

The key is acquired by the security administrator and is available in case the recovery key is required.

# **Activating the encryption**

Once you have a recovery key, you can activate the encryption.

# Before you begin

In order to activate the encryption, the XIV system has to fulfill the following:

- At least one master key server configured successfully
- Recovery key were verified and passed along to the security administrators

Activating the encryption is done by the security administrator.

### **Procedure**

- 1. Select an XIV system.
- 2. Select **Systems > System Settings > Activate Encryption**. Activate Encryption screen opens.
- 3. Review the information on screen: verify that the key servers are listed correctly, and that the recovery key is verified by the relevant security administrators.
- 4. Click Enable.

#### Results

The XIV system is encryption activated.

# Deactivating the encryption

Deactivate encryption of an XIV system so its data will no longer be protected.

# Before you begin

In order to deactivate the encryption, the XIV system has to fulfill the following:

• The XIV system has no volumes

Deactivating the encryption is done by the security administrator.

#### **Procedure**

- 1. Select an encrypted XIV system.
- 2. Select **Systems > System Settings > Deactivate Encryption**. A Disable Encryption message opens.
- 3. Confirm the message.

#### Results

The XIV system is no longer encrypted. A cryptographic erase erases all of the encryption-related data on all of the protected bands.

# **Chapter 5. Compression**

IBM XIV Management Tools supports Real-time Compression  $^{\text{\tiny TM}}$  from version 4.6, and later.

XIV System Storage<sup>®</sup> can compress volumes in "real-time", as opposed to offline compression or data-at-rest compression of other offerings. Compression supports the generation of new compressed volumes, as well as non-disruptive conversion of existing volumes from uncompressed data to compressed data, and vice versa.

The XIV GUI displays the capacity savings (in percentages and GBs) of volumes, pools, domains and overall systems.

On the system level, you can view the total percentage and total size of capacity savings when compression is used on the system. In addition, compression savings can also be monitored across individual domains, pools and volumes. These compression values can be used to determine which objects have achieved the highest compression savings and which have the potential for highest compression savings.

In addition to actual capacity savings, estimated potential compression savings can be monitored through the XIV GUI.

# Requirements for working with Compression

Some requirements need to be considered when Compression is used with the XIV Storage System and the XIV GUI.

Compression is available with a license on the XIV Storage System version 11.6, or later. The following requirements should be considered when activating Compression:

- Compressed volumes must be part of a thin-provisioned pool, and the process to compress and decompress a volume requires free space in the pool.
- A new compressed volume must be at least 103 GB. The maximum size is 10 TB.
- XIV supports up to a maximum of 1024 compressed volumes (including snapshots).
- Compressed volumes can be synchronously and asynchronously mirrored, as well as mirrored to multiple sites (3-way). However, all included XIV storage systems must be running a software level of 11.6 or higher, have a compression license, and Compression should be enabled.

# **Estimating Compression savings**

Compression does not have to be enabled to view compression saving estimates. Continuous saving estimates are visible at all times for uncompressed volumes.

Compressible data can be identified and expected compression ratios can be estimated even before using compression. On an XIV system supporting compression, the compression ratio for all uncompressed volumes in the system is continuously estimated in a cyclical manner. That is, the potential savings estimations appear continuously and are updated every few hours.

The decision to use compression can be based on the expected storage savings of the compressed data and the expected effect on performance (throughput and latency) of the compression processing overhead.

Figure 32 displays the compression savings (in both percentage and GB values) of compressed volumes and uncompressed volumes with *estimates* of potential savings, should the uncompressed volumes be compressed. These potential compression savings are constantly being updated.

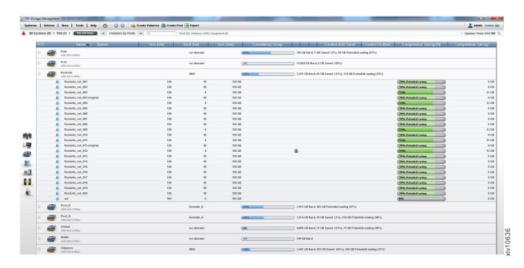

Figure 32. Compression savings in the Volumes by Pools view

Compression Saving and Compression Saving (%) appear on the following views:

- Storage Pools
- · Volumes by Pools
- Volumes and Snapshots
- Consistency Groups
- Domains
- · Systems list

# **Working with Compression**

Compression functions can be easily performed and monitored from the IBM XIV GUI.

### About this task

Compression is disabled by default. With a Compression license, enabling Compression can be done from two different views in the IBM XIV GUI.

#### **Procedure**

- 1. To begin working with Compression, enable Compression using one of the following options:
  - From the **System** view, select **Enable Compression** from the right-click menu:

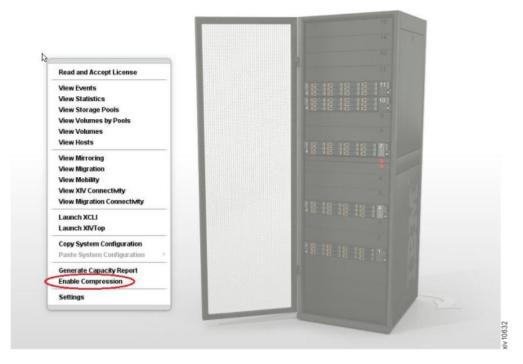

Figure 33. Enabling Compression

• From the **Parameters** tab on **Systems** > **System Settings** > **System** window, select **Enabled** from the **Compression Capabilities** field:

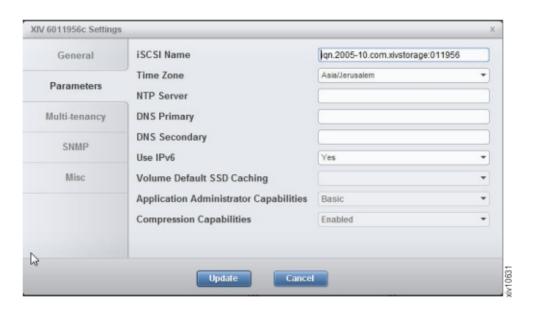

2. Click Update. Compression is now enabled on the system.

# **Creating a Compressed Volume**

Creating new compressed Volumes is easily performed during *regular* Volume creation. Compressed Volumes can only be created on thin-provisioned pools.

#### About this task

Follow the steps below to create a new compressed volume.

### **Procedure**

- 1. From the **Volumes by Pools** view, choose **Actions** > **Create Volumes**, or click **Create Volumes** from the menu bar.
- 2. From the **Create Volumes** window, complete the required fields and select the **Compressed** checkbox.

**Note:** The Volume size must be at least 103 GB.

3. Click Create.

# **Compressing an existing Uncompressed Volume**

Compressing existing uncompressed volumes can be performed only one volume at a time. Additional compression requests are moved to *pending*. To support multiple concurrent compression requests, the system queues incoming requests in a *pending for compression* queue. This queue is system-wide.

### **Procedure**

1. To compress an uncompressed volume, select a volume from a thin pool in one of the supporting Compression views.

Note: The Volume size must be at least 103 GB.

- 2. Right-click on the volume and choose **Compression** > **Compress**. If the Volume's estimated compression ration is below the recommended ratio, you can cancel the operation.
- 3. Choose **Keep source Volume** on the **Compress** window to save the original volumes intact.
- 4. Click **OK** to compress.

# **Decompressing a Volume**

Only one decompression transformation can be performed at a time. Additional transformation requests are moved to *pending*. To support multiple concurrent transformation requests, a system queues incoming transformation requests in a *pending for decompression* queue.

#### **Procedure**

- 1. To decompress a volume, select a volume to decompress from one of the supporting Compression views.
- 2. Right-click on the volume and choose **Compression** > **Decompress**.
- 3. Choose **Keep source Volume** on the **Decompress** window to save the original compressed volumes intact.
- 4. Click **OK** to decompress.

# **Chapter 6. Capacity planning**

IBM Hyper-Scale Manager collects usage statistics and calculates a forecast of future use of XIV systems, domains, and pools. These statistics are also available for external analytic tools.

IBM Hyper-Scale Manager provides capacity data for any selection of XIV systems. The raw capacity data can be moved among various instances of IBM Hyper-Scale Manager to maintain continuity of the collected data. This data can also be exported to a CSV file or PDF to be used by common analytical tools.

The capacity report is generated from the XIV GUI. Instructions on how to generate the report, how to read the CSV files and PDF, and how to create a graph within a few clicks, are provided in "Generating a capacity analytics report" on page 42.

Moving the capacity data from one IBM Hyper-Scale Manager to another is done using the following tasks:

- "Exporting the raw capacity data" on page 49 The raw data is exported to
  make it available for import to another IBM Hyper-Scale Manager. The file is
  exported in the same manner as other files (i.e. backups, logs and more) are
  exported.
- "Importing the raw capacity data" on page 50 A raw capacity data file that was
  created on one IBM Hyper-Scale Manager can be exported to be used by another
  IBM Hyper-Scale Manager in order to maintain the continuity of XIV systems
  history.
- "Resetting the raw capacity data" on page 51 To clear the XIV system history
  from irregularities (for example, machine re-purposing), and to allow for
  collecting raw data from scratch, you can clear the machine history from the
  previously collected raw data. Data can be reset for either a specific system, or
  for all of the monitored systems.

# Collecting usage data for an XIV system included in the inventory

The capacity data for the systems included in the inventory is collected daily (once a day) by the Hyper-Scale Manager server and stored in a database on the server. Since capacity data is available in the database, there is no interaction with the XIV systems when the administrator asks for a report to be generated.

The capacity data must meet several criteria for the forecast to be calculated:

- User must have sufficient access rights (role must be *storage administrator* or *read-only*) for all of the XIV systems included in the inventory.
- To present the trends, a sampling of 30 days is needed.
- A sufficient number of samples must be available. The forecast trend is not calculated if the number of samples is less than 30. If the system was not sampled for 14 days, then the system gathers 30 new samples, before the trend can again be presented.

If the sample fails, the Hyper-Scale Manager samples the system every 15 minutes for a period of 12 hours. If the sample still fails, the operation is repeated the following day.

- System or storage pool utilization must be above 10%. If the system, or storage pool utilization, is less than 10%, no forecast is calculated.
- Trends cannot be calculated on pools that have no available space for volumes allocation.
- If capacity is fluctuating or flat, or space utilization is decreasing, there is no trend.

# Collecting usage data for an XIV system that is removed from the inventory

The IBM Hyper-Scale Manager collects capacity data for XIV systems that are listed on the inventory. Removing a system from the inventory implies stopping the data collection. However, to overcome situations in which the system was mistakenly removed from the inventory, or removed from the inventory for a short period of time, the IBM Hyper-Scale Manager applies the following rules on collecting capacity data for systems that are removed from the inventory:

- As long as the system is listed on the inventory, the IBM Hyper-Scale Manager collects and keeps its capacity data.
- Whenever the system is removed from the inventory, its capacity data is not immediately deleted. It is kept until the next timeslot on which the data is collected from the machine.
- If the system is returned to the inventory prior to arriving to the next collection timeslot, the capacity data and its continuity are kept.
- If the system is removed from the inventory, it is impossible to reset its capacity data. To reset the capacity data, the system has to be listed in the inventory.
  - If the user chooses to reset capacity data for all systems, even non-monitored systems capacity data will be reset.

# Generating a capacity analytics report

You can generate a capacity analytics report from the XIV GUI.

### About this task

The report is generated from the systems selection on the XIV GUI, as displayed on the Systems Selector (that is all systems, a system group, or a single system).

The structure of the file's name is: XIV capacity report yyyy-mm-dd hhmm.zip.

The zip contains the Capacity Planning PDF file and multiple CSV files named XIV\_capacity\_report\_yyyy-mm-dd\_hhmm.<N>.csv, cut into long 65000-line files. The filenames (ZIP, PDF, and CSV) can be determined by the user.

#### **Procedure**

1. Select the systems for which the report will be generated and right-click Generate Capacity Report. Alternatively, open Tools > Generate Capacity **Report** from the menu.

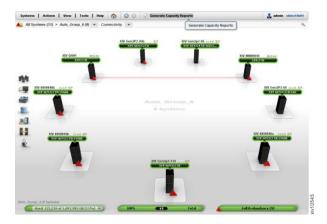

Figure 34. Right-click Generate Capacity Report

- 2. Select where to save the CSV file. A **Command executed successfully** notification is displayed on screen.
- 3. Keep the Open containing folder checked and click OK.
- 4. Open the CSV file using MS-Excel.

# The structure of the capacity analytics report

The Capacity Analytics report provides information on the capacity of systems, domains, and pools.

This section explains the structure of the CSV file and PDF reports:

- "Capacity analytics CSV report structure"
- "Capacity Analytics PDF report structure" on page 46

# Capacity analytics CSV report structure

The CSV file contains the raw data, collected over time by the Hyper-Scale Manager for each XIV Storage system inventoried. This raw data can be used for further analysis, or to create your own, customized reports.

#### The report legend

The legend provides information on the format and units of the information that is displayed in the CSV file.

```
IBM XIV Capacity Planning Report
Report Legend
All capacity metrics represents the hard capacities only.
Forecast is presented by the date when 80%/90%/100% threshold is reached.
System threshold is calculated based on the system total size.
Pool threshold is calculated of the total pools size available for allocation.
Dates are presented in this report in format: M/d/yy.
Detailed report tables are showing up to 250 values.
Samples are not necessarily consecutive, but are always evenly distributed.
Capacity numbers are shown in GB.
```

### **System Report Summary**

This section provides a summary for each of the XIV systems whose capacity information was gathered (regardless of whether they have a trend).

The timestamp of the report and the number of systems are displayed.

The report was generated on 7/21/13 03:24 for 50 systems.

For each of the systems, the following information and the collected data are displayed:

- Name
- Model
- Status
- Total No. of Volumes (Snapshots)
- Usable hard capacity (GB)
- Allocated hard capacity (GB)
- Used hard capacity (GB)
- Unused hard capacity (GB)
- Unallocated hard capacity (GB) The total of the system's free hard capacity and the sum of the domains' free hard capacity.
- % Used
- · % Allocated
- Current growth rate (GB/week) The growth rate is calculated from the date on which the trend was identified onward
- 80% Threshold available values are: reached (if already above the threshold); projected day of reaching the threshold
- 90% Threshold available values are: reached (if already above the threshold); projected day of reaching the threshold
- 100% Threshold available values are: reached (if already above the threshold); projected day of reaching the threshold

For systems for which no trend was calculated, the reason is displayed. For more information on calculating the capacity forecast trend, see "Collecting usage data for an XIV system included in the inventory" on page 41.

### **Domain Report Summary**

This section provides a summary for each of the domains, according to the user domain association. A global administrator sees all of the system domains, regardless of the access policy. If the policy is *closed*, the global administrator sees only the pools in the associated domain. The domain administrator sees only the specific domain.

The timestamp of the report and the number of systems are displayed.

The report was generated on 7/1/14 04:35 for 38 domains.

The report displays actual and projected capacity for domains:

All capacity metrics represent the allocated and hard capacities. *Domain threshold* is calculated from the total domains size available for allocation. The *usage threshold* value is calculated relatively to the total allocated size.

- · Domain name
- System name
- · Total number of pools
- Usable hard capacity (GB)
- Allocated hard capacity (GB)
- Used hard capacity (GB)
- Unused hard capacity (GB)
- Unallocated hard capacity (GB) The total of the system's free hard capacity and the sum of the domains' free hard capacity.

- % Used
- % Allocated
- Current allocated growth rate (GB/week) The growth rate is calculated from the date on which the trend was identified onward
- Current used growth rate (GB/week)
- 80% Used threshold available values are: reached; projected day of reaching the threshold
- 90% Used threshold available values are: reached; projected day of reaching the threshold
- 100% Used threshold available values are: reached; projected day of reaching the threshold
- Used forecast failure reason
- 80% Allocated threshold available values are: reached; projected day of reaching the threshold
- 90% Allocated threshold available values are: reached; projected day of reaching the threshold
- 100% Allocated threshold available values are: reached; projected day of reaching the threshold
- Allocated forecast failure reason

If the number of domains is less than 51, then all of the domains are displayed. Otherwise, a message is displayed with the number of domains for which the capacity trend was not calculated. Only the domains with forecasted data will be displayed.

### **Pool Report Summary**

This section provides a summary for each of the storage pools whose capacity information was gathered (regardless of whether they have a trend).

The timestamp of the report and the number of systems are displayed.

The report was generated on 7/30/13 10:12 for 18 pools.

The report displays actual and projected capacity for storage pools:

All capacity metrics represents the hard capacities only.

- Pool name
- System name
- Number of volumes
- Usable capacity (GB)
- Used capacity (GB)
- % Used
- Growth Rate (GB/week) The growth rate is calculated from the date on which the trend was identified onward
- 80% Threshold available values are: reached; projected day of reaching the threshold
- 90% Threshold available values are: reached; projected day of reaching the threshold
- 100% Threshold available values are: reached; projected day of reaching the threshold

The number of pools for which the capacity trend was not calculated is also displayed.

### **System Detailed Report**

This section provides a detailed report for each of the XIV systems whose capacity information was gathered (regardless of whether they have a trend).

This section of the CSV displays a detailed report for each of the XIV systems. The report includes day-by-day information on the current capacity (the intervals are not necessarily daily), the calculated 80%, 90% and 100% thresholds and a forecast summary.

The forecast summary details the date on which the trend was detected and the projected dates by which the capacity is expected to reach each of the thresholds.

The system threshold values use 15 months as the long-term forecast.

### **Domains Detailed Report**

Information similar to the System Detailed Report is available for each of the Domains. In addition, the Domains Detailed Report shows two detailed report blocks (different graphs). One graph displays *used capacity*, and one displays the *allocated hard capacity*. The used and allocated hard capacity histories are real domain capacity samples, while the forecast capacities are calculated based on the aggregated pools capacity history.

The domain threshold values use 15 months as the long-term forecast.

### **Pools Detailed Report**

Information similar to the System Detailed Report is available for each of the Pools.

The pool threshold values use 15 months as the long-term forecast.

# **Capacity Analytics PDF report structure**

The PDF file contains a formatted report with summarized informational graphics and graphs for each monitored XIV system, domain, and pool.

The PDF report is divided into three parts:

- Part 1 System Allocation
- Part 2 Domain Usage and Allocation
- Part 3 Pool Usage

For all three parts (systems, domains and pools), graphical representation illustrates the capacity allocation or usage over periods of time, growth rate per week, and detailed graphs per object, respectively.

For example, Figure 35 on page 47 shows an overall view for all of the XIV systems in the inventory and a capacity forecast over the next 12 months

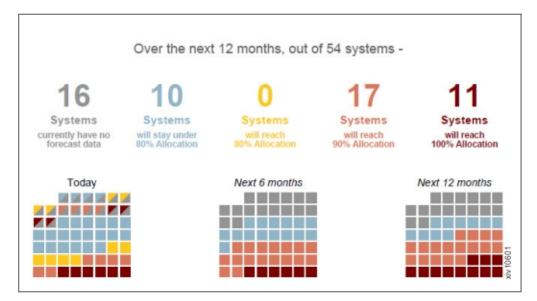

Figure 35. System capacity allocation over time

The graph, Figure 36, ranks the system per capacity growth rate.

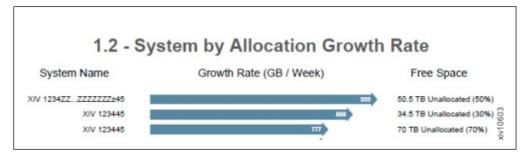

Figure 36. System by allocation growth rate

And for each XIV Storage system, individual graphs show the progression of the system capacity allocation growth. See Figure 37.

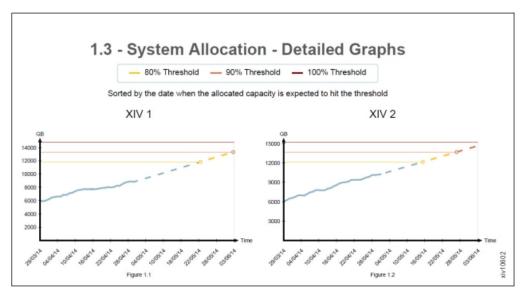

Figure 37. System allocation - detailed graphs

# Creating the capacity graph with 3 clicks

You can easily create the capacity graph with just a few clicks.

#### About this task

Use the exported CSV file to create a capacity graph.

#### **Procedure**

- 1. On MS-Excel 2007:
  - a. Select the information to be displayed on the graph from the System Detailed Report or Pools Detailed Report sections.

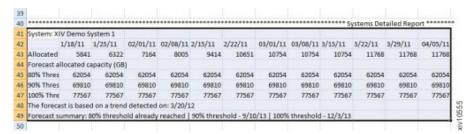

Figure 38. Selecting the information to be displayed

**Note:** It is recommended to include the headers in the selection, in order to receive a nicely scaled graph.

- b. Click Insert.
- c. Click Line and select a line graph. The graph is displayed on screen.
- 2. On MS-Excel 2003:
  - a. Select the information to be displayed on the graph from the System Detailed Report or Pools Detailed Report sections.
  - b. Do either:
    - Click the Chart Wizard icon on the toolbar.
    - Select **Insert** > **Chart** from the menu.

The Chart Wizard opens on screen.

c. Select **Line** on the **Standard Types** tab. Select the **Chart sub-type**. Click **Finish**. The graph is displayed on screen.

# Example

The capacity report graph displays the following information:

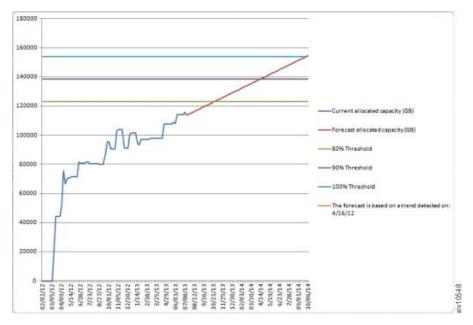

Figure 39. Creating a capacity graph

#### Actual values - the blue line

The actual capacity as measured at a given date.

### Forecasted - the red line

The calculated forecast trend of the capacity.

#### 80% threshold - the green line

The calculated 80% of the total capacity.

# 90% threshold - the purple line

The calculated 90% of the total capacity.

### 100% threshold - the light blue line

The calculated 100% of the total capacity.

**Note:** The colors on the graph may vary.

# Moving the capacity data among Manager instances

# Exporting the raw capacity data

The raw capacity planning data can be transferred from one IBM Hyper-Scale Manager to another.

### About this task

The raw data that was collected on one IBM Hyper-Scale Manager can be used by another IBM Hyper-Scale Manager in order to maintain the continuity of XIV systems history.

#### **Procedure**

- 1. Open the Manage Inventory Options menu.
- 2. Click 2 on the Manage Capacity Planning Data menu.

```
Manage Capacity Planning Data

1) Import Capacity Data
2) Export Capacity Data
3) Reset Capacity Data
4) Exit
Your Selection>2
The capacity data file (*.csv) was exported to the (/home/msms/hyperscale/files/export) folder
Press any key to continue
```

3. Press any key. The file is exported.

#### What to do next

The capacity data file that you are creating in this task will need to be exported out of the IBM Hyper-Scale Manager in either of the following ways:

#### Virtual appliance

SFTP from the target IBM Hyper-Scale Manager using the maintenance account. Take the CSV file from the export folder.

#### Standalone application

Copy the file from the export folder.

# Importing the raw capacity data

The capacity planning raw data can be transferred from one IBM Hyper-Scale Manager to another.

# Before you begin

Prepare a capacity data file that was created by another IBM Hyper-Scale Manager.

### Virtual appliance

SFTP to the target IBM Hyper-Scale Manager using the maintenance account. Put the CSV file in the upload folder.

#### Standalone application

Copy the file to the upload folder.

# **About this task**

A report that was created on one IBM Hyper-Scale Manager can be used by another IBM Hyper-Scale Manager to maintain the continuity of XIV systems history.

#### **Procedure**

1. Click 1 on the Manage Capacity Planning Data menu.

```
Manage Capacity Planning Data

1) Import Capacity Data
2) Export Capacity Data
3) Reset Capacity Data
4) Exit
Your Selection>1
Put the capacity data file (*.csv) in the (/home/msms/hyperscale/files/upload) folder
Press any key to continue
```

**Note:** This screen refers to the way the Standalone menu looks. The Virtual Appliance menu looks slightly different.

2. Select from the available files in the upload folder. Press any key. The file is imported.

#### What to do next

Whenever you generate a new report, the IBM Hyper-Scale Manager unifies the imported data according to the following continuity rules:

- Data of XIV systems that are not managed by both IBM Hyper-Scale Manager instances is no longer tracked.
- Data for XIV systems that were already tracked by both IBM Hyper-Scale Manager instances will be overridden, in order to avoid duplicates.
- Data for systems that are currently tracked and whose data was not imported remains unchanged.

# Resetting the raw capacity data

The raw capacity planning data can be reset to allow for collecting it anew.

### About this task

To clear the XIV system history from irregularities (that is, machine re-purposing), you can clear the machine history that is collected by IBM Hyper-Scale Manager and start gathering data from scratch. You can reset the capacity data for a single XIV system, or for all of the systems that are managed by the IBM Hyper-Scale Manager.

**Note:** The system has to be tracked for its data to be reset.

#### **Procedure**

1. Click 3 on the **Manage Capacity Planning Data** menu. In the following example, the capacity data for an XIV system called *mn52* is reset.

```
----- IBM Hyper-Scale Manager v1.x.x.x ------
-----07/09/2013 05:48-----
Manage Capacity Planning Data
1) Import Capacity Data
2) Export Capacity Data
3) Reset Capacity Data
4) Exit
Your Selection>3
Please choose which system(s) capacity data to delete:
system - system address to delete its capacity data
 --all - delete all systems capacity data
> mn52
Are you sure you want to delete all capacity data for system: mn52? [Y/N] > y
Capacity data was reseted for: mn52
Press any key to continue
```

2. Press any step to return to the Manage Capacity Planning Data menu.

# Chapter 7. Multi-tenancy

This section explains how to set up a multi-tenancy environment on your system.

Multi-tenancy allows an XIV system owner to allocate storage resources to several independent administrators with the assurance that one administrator cannot access resources associated with another administrator. This resource allocation is best described as a partitioning of the system's resources to separate administrative domains.

A *domain* is a subset, or partition, of the system's resources. It is a named object to which users, pools, hosts/clusters, targets, etc. may be associated. The domain restricts the resources a user can manage to those associated with the domain.

A domain maintains the user relationships that exist on the XIV system-level (when multi-tenancy is inactive). A *domain administrator* is associated with a domain, and is restricted to performing operations on objects associated with a specific domain:

- A user is created and assigned a role (for example, storage administrator, application administrator, or read-only).
- When assigned to a domain, the user retains his given role, limited to the scope of the domain.
- Access to objects in a domain is restricted up to the point where the defined user role intersects the specified domain access.
- By default, domain administrators cannot access objects that are not associated with their domains.

# Creating a domain

This section explains how to create a domain, allocate its system resources, and manage the objects associated with it.

#### About this task

Follow the steps in this task to create a new domain and update the domain attributes. From the **Create Domain** window, you can associate users and resources to the domain.

#### **Procedure**

1. Select **Actions** > **Create Domain**. The **Create Domain** window is displayed:

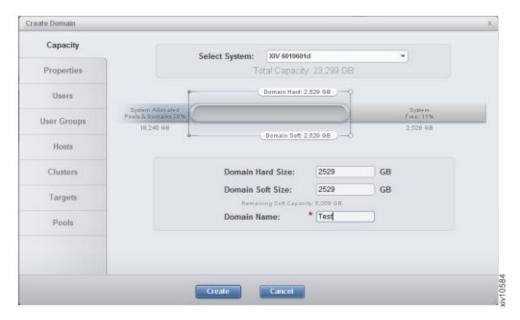

Figure 40. Create Domain window

2. Click the tabs on the left of the window to define the properties of the domain, manage users, and user group associations, as well as the hosts, clusters, targets, and pools.

Note: Suggested values appear throughout the domain creation options.

3. Click Create to complete the domain configuration.

# Setting the domain access policy

This section explains how to set the Domain access policy to allow Global domain administrators to manage the domain's resources.

### About this task

Note: Only a Security Administrator can set the domain access policy.

The default for accessing a domain's resources is *open*. To restrict a Global domain administrator from accessing the domain resources, the domain access policy must be set to *closed*.

Follow the steps below to set the domain access policy:

### **Procedure**

- 1. Select **Systems** > **System Settings** > **System**. The **Settings** window is displayed.
- 2. Click on the Parameters tab:

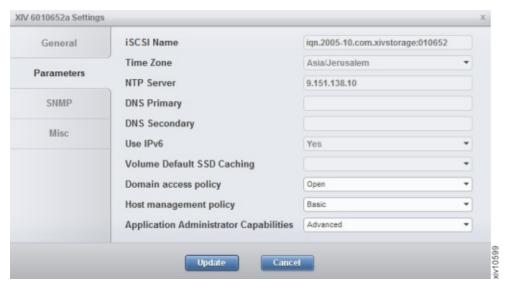

Figure 41. Setting the Domain access policy

- 3. In the **Domain access policy** field, select **Open** or **Closed** from the dropdown list.
- 4. Click **Update** to save the changes and close the window.

# **Chapter 8. Multi-site mirroring**

The IBM XIV Storage Management GUI supports extending of an existing 2-way mirroring relation (synchronous or asynchronous) to a 3-way mirroring relation.

Creating a multi-site mirroring relation involves creating mirroring relations between each pair of volumes.

# Defining a multi-site mirror

To establish a multi-site mirroring relation, two pairs of mirroring relations must first be created, and then defined as a multi-site mirroring relation.

#### About this task

This tasks explains how to create a 3-way mirroring relation from a 2-way mirroring relation.

#### **Procedure**

1. Right-click on a mirrored volume and select **Convert to 3-way**. If the mirroring relation has the source and target connectivity (or at least its definitions) in place between all of the systems, then the following window is displayed:

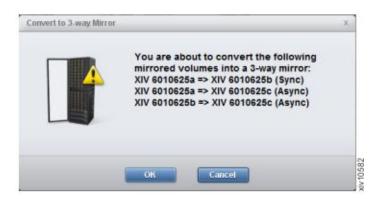

Figure 42. Converting to 3-way Mirror (when the mirror relation connectivity is in place)

If the mirroring relation connectivity is not defined, then the following window is displayed:

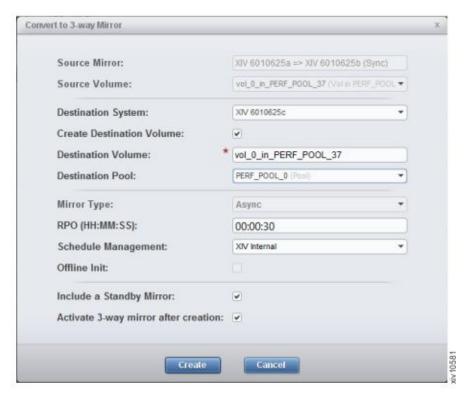

Figure 43. Convert to 3-way Mirror definition window

- 2. Complete the mirroring details. Select **Display Standby Mirror** to add the third asynchronous mirror of the multi-site mirroring definition. The Standby mirror becomes operational only by request, in case of disaster recovery.
- 3. Click **OK** or **Create**.

#### What to do next

If you haven't previously defined a Standby Mirror, you can do so now.

# Defining a standby mirror

The standby mirror is the third mirror of the multi-site mirroring definition.

### **About this task**

Defining the standby mirroring relation, in advance, requires that the target connectivity between B and C (or at least its definitions) needs to be in place between all systems when the multi-site mirroring relation is configured.

The mirroring relation that comprises the B-C mirroring relation can be either of the following types:

- Standby mirror the third mirror of the multi-site mirroring definition, which is defined in advance
- Live mirror an operational mirroring relation, which becomes operational only by request in case of disaster recovery

If there is no standby mirror defined in advance, you can add a standby mirror at a later time:

#### **Procedure**

- 1. Right-click on a 3-way mirrored volume.
- 2. From the menu, select **Add Standby Mirror**. An additional row displaying the standby mirror as inactive is added to the mirroring view.

# Reverting from a 3-way to 2-way mirror relation

This tasks explains how to revert from a 3-way mirroring relation to a 2-way mirroring relation.

#### **Procedure**

- 1. Right-click on a 3-way mirroring relation.
- 2. Select **Revert to 2-way** from the menu. The **Revert to 2-way Mirror** window displays the following information:

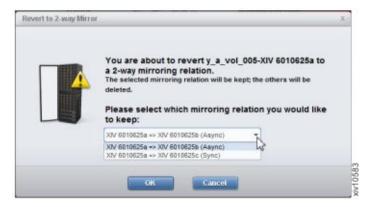

Figure 44. Revert to 2-way Mirror window

3. Select the mirroring relation to keep from the dropdown list and click **OK**. The selected mirroring relation is kept and the others are deleted.

# **Chapter 9. Multi-system configuration**

Multi-system configuration allows to change the configuration on mass of XIV systems within a single click.

# Before you begin

Multi-system configuration is available for:

- LDAP configuration
- · Support parameters
- · Pool alert thresholds
- · Event rules configuration
- Key server configuration (for SED enabled XIV systems)
- · Adding and editing users and user groups
- · Adding and editing hosts, clusters and host ports

### About this task

- Multi-system configuration can be run on GUI in Manager mode as well as in Direct mode.
- Multi-system configuration requires access rights to all involved GUI systems.

### **Procedure**

Launch mass configuration in either of the following ways:

- Change the configuration on selected systems. This applies for all operations (add, edit, change password).
- Copy the configuration and paste it from one system to the specifically selected systems.

#### What to do next

Proceed with either of the following tasks:

- "Multi system configuration of user-related information" on page 68
  - "Adding a user on multiple systems" on page 68
  - "Editing, deleting or changing the password of a user" on page 69
- "Mass configuration copy-pasting"

# Mass configuration copy-pasting

The system configuration of one system can be copied and pasted to multiple XIV systems.

#### About this task

The following configurations can be copied from one system to another:

- · Support configuration
- · LDAP configuration
- · Pool alerts threshold

- Event rules configuration
- Key server configuration

#### **Procedure**

1. From the XIV GUI, right-click a system and select **Copy System Configuration** from the popup menu.

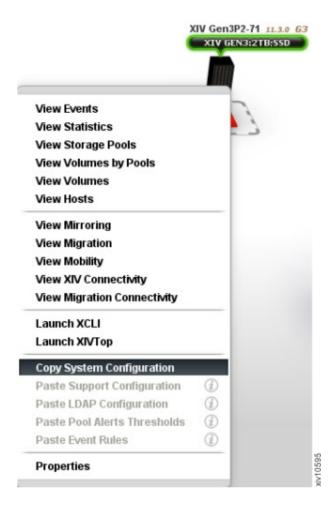

This system configuration is now copied to the memory and the popup menu closes.

2. Select systems to which to copy the configuration. Right-click a system, or several systems, and select the respective **Paste** option. In this example, **Paste Support Configuration** should be selected.

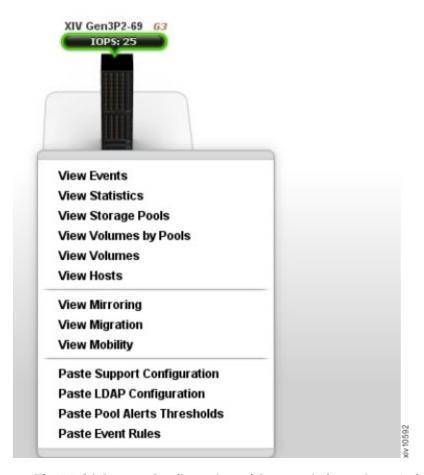

The Multi-System Configuration of Support information window opens.

**Note:** A grayed-out menu option means that the option is not available. Hover over the option to display a tooltip explaining the reason. In this example, the **Paste LDAP Configuration** is grayed-out and the tooltip shows that the target system's version is not compatible with the source system.

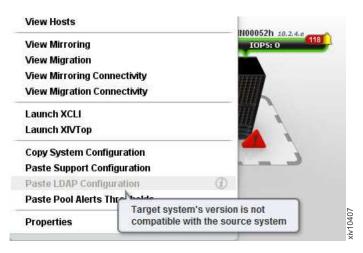

Figure 45. Grayed-out paste option

#### 3. Click Start.

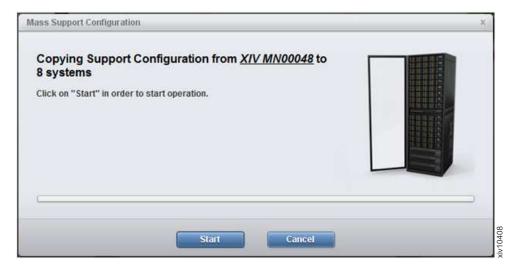

Figure 46. Mass Support configuration window

A progress bar is displayed on screen. Clicking **Cancel** right after clicking Start and during the preparation phase stops the multi-system configuration. When the copy operation is done, a summary of the results is displayedn. Click **Show Results** to display a detailed report.

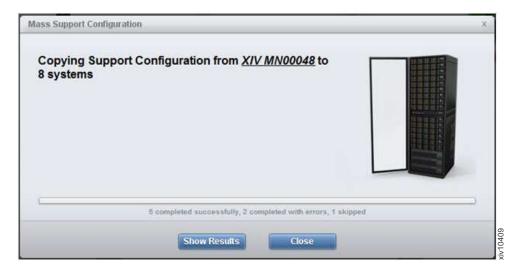

Figure 47. Displayed results of mass configuration

#### Results

Following this task, the configuration of one system was deployed on other systems.

#### Multi-System Configuration does not stop on error

Mass Configuration does not stop on error, means it tries to configure all systems although some may fail.

#### Closing the GUI amidst the paste operation

Closing the GUI amidst the operation disconnects the GUI view from the operation, that keeps proceeding on the server (in manager mode). In direct mode, the operation terminates.

In such a case, it is advised to go over the systems and see what has already been properly configured and what still needs to be configured.

### Managing hosts and clusters

### Adding a cluster

You may add a cluster to multiple XIV systems at once.

#### **Procedure**

1. Select the systems you would like to add a cluster to by clicking them in the System Selector, or by clicking a group of systems.

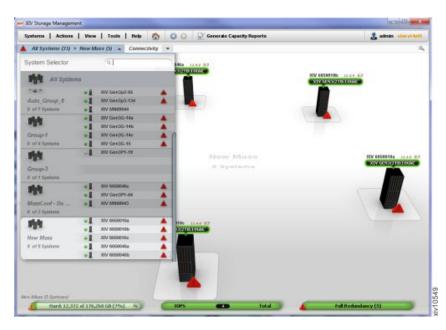

Figure 48. The System Selector

2. Select **Actions > Add Cluster** from the menu. The **Add Cluster** window opens. The systems that were selected on the System Selector are already displayed on the **System** field.

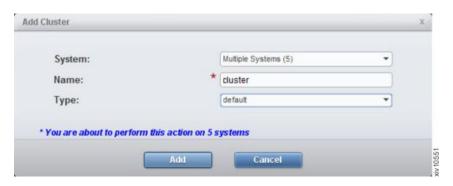

Figure 49. The Add Cluster window

- 3. Enter the cluster's name and type. Click Add.
- 4. A progress bar is displayed in the window. Clicking **Cancel** at this stage will cancel the mass configuration. When the **Add** operation is complete, a

summary of the results is displayed. Clicking the **Show Results** button displays a detailed report:

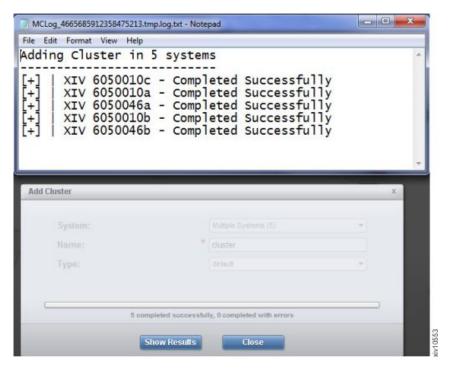

Figure 50. Results summary

#### Results

Following this task, the cluster was added to the selected systems.

#### Mass Configuration does not stop on error

The Mass Configuration operation is performed in its entirety on all of the selected systems, even though it might fail on some systems.

#### Closing the GUI amidst the paste operation

Closing the GUI amidst the operation disconnects the GUI view from the operation, but proceeds on the server (in manager mode). In direct mode, the operation terminates.

In such a case, it is recommended to review the systems to see what has been properly configured and what still needs to be configured.

#### Editing properties of a cluster

You may edit the properties of a cluster that belongs to multiple XIV systems.

#### **Procedure**

- 1. In the GUI, select View > Hosts and Clusters > Clusters from the menu.
- 2. Right-click a Cluster and select **Edit** from the popup menu. The **Edit Cluster** window is displayed.

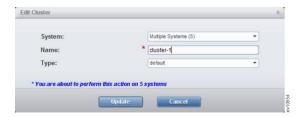

Figure 51. The Edit Cluster window

3. From this window, you can rename the cluster and change its type. Click **Update**.

#### Results

The cluster properties have been edited on the selected systems.

#### Mass Configuration does not stop on error

The Mass Configuration operation is performed in its entirety on all of the selected systems, even though it might fail on some systems.

#### Closing the GUI amidst the paste operation

Closing the GUI amidst the operation disconnects the GUI view from the operation, but proceeds on the server (in manager mode). In direct mode, the operation terminates.

In such a case, it is recommended to review the systems to see what has been properly configured and what still needs to be configured.

### Adding a host

You may add a host to multiple XIV systems at once. The host can belong to a cluster but does not have to.

#### **Procedure**

- 1. Select the systems you would like to add a host to by clicking them in the System Selector, or by clicking a group of systems.
- Select Actions > Add Host from the menu. The Add Host screen opens. The systems that were selected on the System Selector are already displayed on the System field.
- 3. Select whether the host belongs to a Cluster, enter the host's name. You may also select CHAP name and secret. Click **Add**.
- 4. A progress bar is displayed on screen. Clicking Cancel at this stage will cancel the mass configuration. When the Add operation is complete, a summary of the results is displayed on screen. Clicking the Show Results button opens a detailed report on screen.

#### Results

Following this task, the host was added to the selected systems.

#### Mass Configuration does not stop on error

The Mass Configuration operation is performed in its entirety on all of the selected systems, even though it might fail on some systems.

#### Closing the GUI amidst the paste operation

Closing the GUI amidst the operation disconnects the GUI view from the operation, but proceeds on the server (in manager mode). In direct mode, the operation terminates.

In such a case, it is recommended to review the systems to see what has been properly configured and what still needs to be configured.

### **Editing a host**

You may edit a host that belongs to multiple XIV systems.

#### **Procedure**

- 1. On the GUI, open View > Hosts and Clusters > Hosts from the menu.
- 2. Right-click a host and select Edit from the pop-up menu. The **Edit Host** screen opens.
- 3. On this screen, you may rename the host and change its type, CHAP name and CHAP secret. Click **Update**.

Note: You can't add the host to a cluster from this screen.

#### Results

Following this task, the host was edited for the selected systems.

#### Mass Configuration does not stop on error

The Mass Configuration operation is performed in its entirety on all of the selected systems, even though it might fail on some systems.

#### Closing the GUI amidst the paste operation

Closing the GUI amidst the operation disconnects the GUI view from the operation, but proceeds on the server (in manager mode). In direct mode, the operation terminates.

In such a case, it is recommended to review the systems to see what has been properly configured and what still needs to be configured.

# Multi system configuration of user-related information

You may configure user-related information on multiple XIV systems at once.

#### About this task

This task describes how to configure user-related information on multiple XIV systems at once.

# Adding a user on multiple systems

You may add a user on multiple XIV systems at once.

#### **Procedure**

- 1. Select the systems you would like to configure and click **Add User**. The **Add User** screen opens.
- 2. Enter the user's name, password and other details as displayed on the screen. Click **Add**.

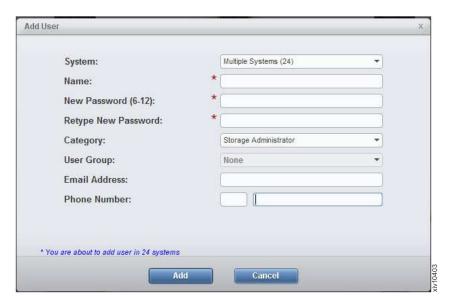

The new user is added to the selected systems.

3. A progress bar is displayed on screen. Clicking Cancel at this stage will cancel the mass configuration. When the Add operation is complete, a summary of the results is displayed on screen. Clicking the Show Results button opens a detailed report on screen.

#### Results

Following this task, the user was added to the selected systems.

#### Mass Configuration does not stop on error

The Mass Configuration operation is performed in its entirety on all of the selected systems, even though it might fail on some systems.

#### Closing the GUI amidst the paste operation

Closing the GUI amidst the operation disconnects the GUI view from the operation, but proceeds on the server (in manager mode). In direct mode, the operation terminates.

In such a case, it is recommended to review the systems to see what has been properly configured and what still needs to be configured.

# Editing, deleting or changing the password of a user

You may edit or delete a user, as well as change the password on multiple XIV systems at once.

#### **Procedure**

- 1. On the GUI, mouse-over the **Access** icon and click on **Users**. The **Users** view opens on screen.
- 2. Select the systems that will be displayed on this view.
- 3. Use the CTRL key to multiple select the users to be edited.

**Note:** Mass editing of users can be applied only to users with the same user name.

4. Right-click the users selection and select Edit, Delete or Change password.

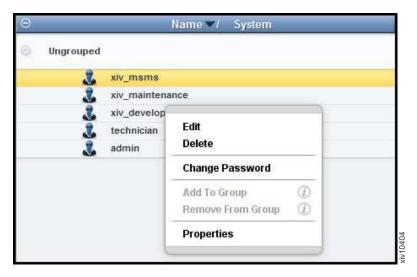

Figure 52. Right-clicking the user selection

- **Delete** displays the progress of the deletion.
- Edit or Change Password displays a dialog. Edit the details or password and click Update.
  - A progress bar is displayed on screen. Clicking Cancel at this stage cancels the mass configuration. When the operation is done, a summary of the results is displayed. Clicking the Show Results button opens a detailed report.

**Note:** The availability of the edit, delete and change password configuration options is subject to your access rights.

#### Results

Following this task, the user is edited to the selected systems.

#### Mass Configuration does not stop on error

The Mass Configuration operation is performed in its entirety on all of the selected systems, even though it might fail on some systems.

#### Closing the GUI amidst the paste operation

Closing the GUI amidst the operation disconnects the GUI view from the operation, but proceeds on the server (in manager mode). In direct mode, the operation terminates.

In such a case, it is recommended to review the systems to see what has been properly configured and what still needs to be configured.

# Editing the user's access control rights

You may grant a user with access control to XIV systems and to hosts.

#### About this task

This action is not available for multiple users or multiple user groups.

#### **Procedure**

1. On the GUI, mouse-over the **Access** icon and click on **Users**. The **Users** view opens on screen.

- 2. Select the systems to display in this view.
- 3. Use the <CTRL> key to select multiple users to be edited.

**Note:** Mass editing of users can be applied only to users with the same user name.

4. Right-click the users selection and select **Update Access Control**. **User Group Access Control** screen opens.

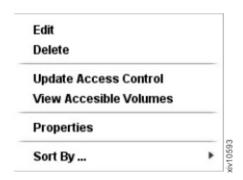

**Note:** The availability of the **Update Access Control** option depends on the users you select.

5. Move hosts and clusters from the **Unauthorized** pane to the **Authorized** pane and click **Update**.

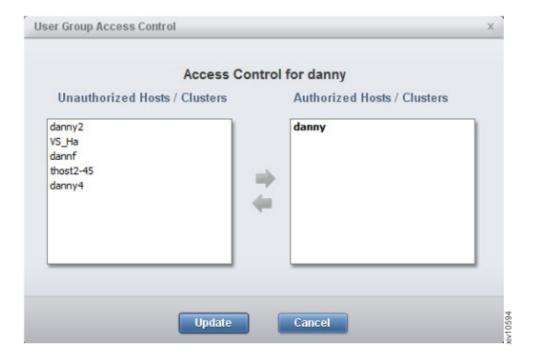

#### Results

The access control rights for the selected users are changed.

#### Mass Configuration does not stop on error

The Mass Configuration operation is performed in its entirety on all of the selected systems, even though it might fail on some systems.

#### Closing the GUI amidst the paste operation

Closing the GUI amidst the operation disconnects the GUI view from the operation, but proceeds on the server (in manager mode). In direct mode, the operation terminates.

In such a case, it is recommended to review the systems to see what has been properly configured and what still needs to be configured.

### Adding and editing a users group

You may add a users group on multiple XIV systems at once.

#### **Procedure**

- 1. Select the systems to configure and click **Add User Group**. The **Add User Group** screen opens.
- 2. Enter the user group name and other details as displayed on the screen. Click **Add**. The new user is added to the selected systems.
- 3. A progress bar is displayed in the window. Clicking Cancel at this stage will cancel the mass configuration. When the **Add** operation is complete, a summary of the results is displayed. Clicking the Show Results button displays a detailed report.

#### Results

Following this task, the user group was added to the selected systems.

#### Mass Configuration does not stop on error

The Mass Configuration operation is performed in its entirety on all of the selected systems, even though it might fail on some systems.

#### Closing the GUI amidst the paste operation

Closing the GUI amidst the operation disconnects the GUI view from the operation, but proceeds on the server (in manager mode). In direct mode, the operation terminates.

In such a case, it is recommended to review the systems to see what has been properly configured and what still needs to be configured.

# Chapter 10. XIV Mobile Notification Service configuration

The XIV Mobile Notification Service allows Storage Administrators to receive push notifications about major or critical events in XIV systems straight to a mobile device.

Initial registration for push notifications occurs automatically when a mobile user installs the XIV Mobile Dashboard application and logs in from the mobile device. When new events occur that are relevant to a mobile user, the notification is pushed to the registered mobile client. By default, major and critical issues are sent in *preview only* mode.

From the XIV GUI, a user who is a Storage Administrator can change user preferences.

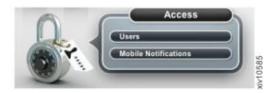

Figure 53. Access to Mobile Notifications configuration

The Storage Administrator can configure Notification Previews to entail informative event descriptions, as well as set the minimum severity level (critical or major) of the XIV system even that the user receives. The subscription to the push service is on a user-system basis. That is, each XIV system is subscribed to separately.

From the mobile device, the user controls whether or not to receive notifications from all of the XIV systems in the mobile system list. On an iOS platform, after installing and logging in to the mobile application for the first time, a confirmation to accept push notifications appears. Once the user confirms, push notifications for relevant events will be sent to the mobile application. On an Android platform, users are automatically enabled for notifications. These device system settings can be modified at any time.

The XIV Mobile Dashboard runs without any interference to the other device system resources, such as battery and data plan.

User permissions and status are managed from the XIV GUI:

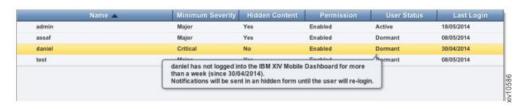

Figure 54. Mobile notifications window

The following permissions are assigned by the Storage Administrator:

#### **Enable**

User receives push notifications.

#### Disable

User does not receive user notifications.

The following user status is according to the last time the user logged in to the system:

#### Active user

An active user receives notifications based on the defined preferences.

#### Dormant user

If a user has not used the service for over a week, the service is considered to be *dormant*. In this case, the user receives push notifications, but with no content, regardless of the defined preferences.

#### Non-active user

If a user has not logged in for more than 30 days, the user subscription is considered *inactive* and the user will not receive push notifications.

Logging out from the XIV Mobile application disables push notifications. Notifications can also be disabled from the Settings window of the mobile device. If you want to removed a mobile user from the push notifications list, the user needs to be removed from the XIV system first . Once removed, the user can be unsubscribed.

### **Troubleshooting Push Notifications**

If you are having trouble receiving push notifications, the following steps might help you identify and resolve the problem.

- 1. From the XIV GUI Mobile Notifications screen, ensure the user permission is set to **Enabled**.
- 2. From the XIV Mobile Dashboard Settings panel, make sure *Auto-login* and *Notifications* are both set to *on*.
- 3. Ensure the system time and timezone are set correctly.
- 4. Ensure that the XIV system is properly configured to send events to the XIV Service Center.
- Turn off the WiFi on your mobile device. Some corporate networks block the
  ports used by Android and/or iOS to receive push notifications. If this is the
  case, refer to the Android/iOS documentation to configure the appropriate
  ports.
- 6. Ensure you have Administrator permissions on the system. For multi-tenant systems, you must be a Global Administrator and the system **Domain access policy** must be set to *Open*. See "Setting the domain access policy" on page 54.

# Chapter 11. Working with an IBM Spectrum Accelerate system

IBM® Spectrum Accelerate is a software-defined storage (SDS) solution that allows enterprises to use their own server and disk infrastructure for assembling, setting up, and running one or more storage systems that incorporate the proven XIV® storage technology.

IBM Spectrum Accelerate is provided as a virtual appliance for VMware ESXi hypervisors. The Spectrum Accelerate virtual appliance software is installed on 3–15 physical ESXi hosts (servers), which together comprise a single storage system that operates with the XIV technology microcode.

Each individual ESXi host acts as a storage system module, containing 6 to 12 physical disks that are utilized by the Spectrum Accelerate virtual appliance. The interconnected modules form a complete mesh and enable the unique data distribution and other advanced features and capabilities.

IBM Spectrum Accelerate can be deployed either on-premises or off-premises.

If you are using a Windows deployment host, you can deploy IBM Spectrum Accelerate systems from XIV Management Tools version 4.5 in both direct mode and manager mode (from the **Manager Configuration** window).

**Important:** IBM Spectrum Accelerate requires certain hardware, software, and configurations of VMware ESXi host machines and vSwitches, interconnect network, and deployment host. Refer to the *IBM Spectrum Accelerate Planning*, *Deployment, and Operation Guide* (SC27-6695) for further information on deploying IBM Spectrum Accelerate.

# IBM XIV system licensing

IBM® system licensing types are displayed in IBM XIV Management Tools.

IBM Spectrum Accelerate<sup>™</sup> storage capacity can be licensed on IBM<sup>®</sup> XIV<sup>®</sup> Gen3 systems to enable early shipment of newly acquired IBM XIV Gen3 systems. When this licensing model is used, it is defined at the factory level based on the intended capacity of the IBM XIV Gen3 storage system, and must be converted to regular XIV Gen3 licensing before the storage system becomes fully operational.

**Note:** IBM Spectrum Accelerate storage capacity can be licensed on IBM XIV Gen3 systems, but cannot be used on IBM XIV Gen3 storage systems since it is deployed on VMware ESXi servers and on customer-provided hardware of choice.

The licensing of IBM XIV Gen3 and IBM Spectrum Accelerate  $^{\text{TM}}$  is displayed in the **System Properties** dialog box.

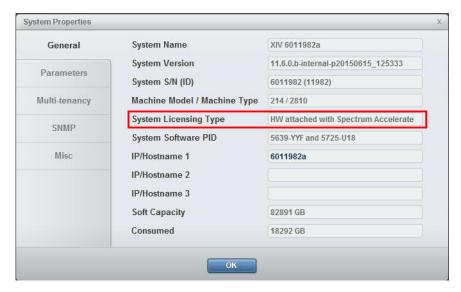

Figure 55. IBM Spectrum Accelerate licensing on IBM XIV Gen3 – System Properties dialog box

The licensing for IBM XIV Gen3 systems is labeled as **HW attached**:

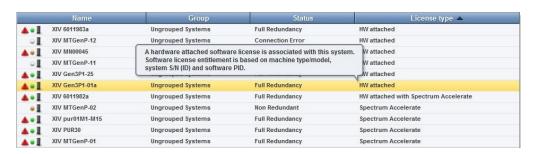

Figure 56. License type on IBM XIV Gen3 - System list

The licensing of IBM Spectrum Accelerate on IBM XIV Gen3 systems is labeled as **HW attached with Spectrum Accelerate**. When IBM Spectrum Accelerate is licensed to run on non-IBM storage systems, it is labeled as **Spectrum Accelerate**.

For more information on IBM Spectrum Accelerate  $^{\text{TM}}$  storage capacity licensing on IBM $^{\text{8}}$  XIV $^{\text{8}}$  Gen3 systems, see the *IBM Spectrum Accelerate Planning, Deployment, and Operation Guide (SC27-6695)* publication.

### **Notices**

This information was developed for products and services offered in the U.S.A.

IBM may not offer the products, services, or features discussed in this document in other countries. Consult your local IBM representative for information on the products and services currently available in your area. Any reference to an IBM product, program, or service is not intended to state or imply that only that IBM product, program, or service may be used. Any functionally equivalent product, program, or service that does not infringe any IBM intellectual property right may be used instead. However, it is the user's responsibility to evaluate and verify the operation of any non-IBM product, program, or service.

IBM may have patents or pending patent applications covering subject matter described in this document. The furnishing of this document does not grant you any license to these patents. You can send license inquiries, in writing, to:

IBM Director of Licensing IBM Corporation North Castle Drive Armonk, NY 10504-1785 U.S.A.

For license inquiries regarding double-byte character set (DBCS) information, contact the IBM Intellectual Property Department in your country or send inquiries, in writing, to:

Intellectual Property Licensing Legal and Intellectual Property Law IBM Japan Ltd. 1623-14, Shimotsuruma, Yamato-shi Kanagawa 242-8502 Japan

The following paragraph does not apply to the United Kingdom or any other country where such provisions are inconsistent with local law: INTERNATIONAL BUSINESS MACHINES CORPORATION PROVIDES THIS PUBLICATION "AS IS" WITHOUT WARRANTY OF ANY KIND, EITHER EXPRESS OR IMPLIED, INCLUDING, BUT NOT LIMITED TO, THE IMPLIED WARRANTIES OF NON-INFRINGEMENT, MERCHANTABILITY OR FITNESS FOR A PARTICULAR PURPOSE. Some states do not allow disclaimer of express or implied warranties in certain transactions, therefore, this statement may not apply to you.

This information could include technical inaccuracies or typographical errors. Changes are periodically made to the information herein; these changes will be incorporated in new editions of the publication. IBM may make improvements and/or changes in the product(s) and/or the program(s) described in this publication at any time without notice.

Any references in this information to non-IBM Web sites are provided for convenience only and do not in any manner serve as an endorsement of those Web sites. The materials at those Web sites are not part of the materials for this IBM product and use of those Web sites is at your own risk.

IBM may use or distribute any of the information you supply in any way it believes appropriate without incurring any obligation to you.

Licensees of this program who wish to have information about it for the purpose of enabling: (i) the exchange of information between independently created programs and other programs (including this one) and (ii) the mutual use of the information which has been exchanged, should contact:

IBM Corporation Almaden Research 650 Harry Road Bldg 80, D3-304, Department 277 San Jose, CA 95120-6099 U.S.A.

Such information may be available, subject to appropriate terms and conditions, including in some cases, payment of a fee.

The licensed program described in this document and all licensed material available for it are provided by IBM under terms of the IBM Customer Agreement, IBM International Program License Agreement or any equivalent agreement between us.

Any performance data contained herein was determined in a controlled environment. Therefore, the results obtained in other operating environments may vary significantly. Some measurements may have been made on development-level systems and there is no guarantee that these measurements will be the same on generally available systems. Furthermore, some measurements may have been estimated through extrapolation. Actual results may vary. Users of this document should verify the applicable data for their specific environment.

Information concerning non-IBM products was obtained from the suppliers of those products, their published announcements or other publicly available sources. IBM has not tested those products and cannot confirm the accuracy of performance, compatibility or any other claims related to non-IBM products. Questions on the capabilities of non-IBM products should be addressed to the suppliers of those products.

All statements regarding IBM's future direction or intent are subject to change or withdrawal without notice, and represent goals and objectives only.

This information is for planning purposes only. The information herein is subject to change before the products described become available.

This information contains examples of data and reports used in daily business operations. To illustrate them as completely as possible, the examples include the names of individuals, companies, brands, and products. All of these names are fictitious and any similarity to the names and addresses used by an actual business enterprise is entirely coincidental.

If you are viewing this information softcopy, the photographs and color illustrations may not appear.

### **Trademarks**

IBM, the IBM logo, and ibm.com are trademarks or registered trademarks of International Business Machines Corp., registered in many jurisdictions worldwide. Other product and service names might be trademarks of IBM or other companies. A current list of IBM trademarks is available on the Web at Copyright and trademark information website (www.ibm.com/legal/copytrade.shtml).

Adobe, the Adobe logo, and PostScript are either registered trademarks or trademarks of Adobe Systems Incorporated in the United States, and/or other countries.

Other company, product, and service names may be trademarks or service marks of others.

### Index

# **Numerics**

3-way mirror
Reverting to 2-way 59
3-way mirroring
defining a 3-way mirror 57
reverting to a 2-way mirror 57
3-way mirroing 57
defining 57
80%/90%/100% threshold 43, 46

### Α

about this document
sending comments ix
access control rights
editing 70
Acquiring the recovery key 35
activate encryption
screen 36
activating the encryption 36
adding a cluster 65
adding a host 67
adding a key server 30
adding a user 68
adding a users group 72
analytics 41, 50

# В

backup folder 50 backups directory 61, 68

# C

capacity analytics 41, 42, 49, 50, 51 capacity graph 48 Capacity Planning PDF Report 46 Capacity Planning Report 43 Capacity report PDF 43 capacity utilization 41 certificate of the IBM Hyper-Scale Manager 11 Certificate Authority 13 certificate error 6 certificate import 5, 11, 14, 33 certificate management 16 certificate removal from the local truststore 6 Certificate replacement for an XIV system 11, 14 for the IBM Hyper-Scale Manager 16 Certificate Signing Request generating 13 certificates 5, 8 changing the user's password 69 comments, sending ix Compression 37 compressing volumes 40 compressing volumes in a pool 40

Compression (continued)
Creating compressed volumes 40
Estimating Compression savings 37
Management Tools 38
working with Compression 38
configuration
of multiple xiv systems 61, 65, 68, 72
copy and paste configuration 61
creating
a security admin user 25
a Security Administrator user 23
Creating a domain 53
Creating a standby mirror 58
creating the capacity graph 48

csv and pdf formats 41

### D

CSV file 43

Data-at-Rest 21 deactivate encryption screen 36 deactivating the encryption 36 defining 57 definitions 2 deleting a key server 32 deleting a user 69 Diagnose/Fix authentication problem 2 documentation improvement ix Domain 53 Create 53 Domain access policy 54 Domain Detailed Report 43 Domain Report Summary 43 Domain usage and allocation 46

# Ε

Dynamic Menus 3

Edit menu pinned items (Dynamic Menus) GUI keyboard shortcut 3 editing key server 31 editing a cluster 66 editing a host 68 editing a user 69, 70 enabling encryption 21 encryption 21 encryption prerequisites 21 encryption workflows 21 encryption-enabled XIV system 36 of an XIV system certificate 6 Estimating Compression savings Compression 37

Exporting capacity data 49

external key management 21

#### F

forecast 41, 43, 46 forecasted capacity 43, 46 future usage 41

### G

Generating a capacity analytics report 42 Go back on the History GUI keyboard shortcut 3 Go forward on the History GUI keyboard shortcut 3 group of users 72 GUI keyboard shortcuts 3

### Н

hard capacity utilization 41 History 3 how to enable encryption in single procedure 21

### ı

IBM Hyper-Scale Manager vii, 1
IBM XIV Management Tools version 1
import
 a certificate 5, 33
 a PKCS#12 certificate 11, 14
importing a certificate
 into a truststore 8
Importing capacity data 50
incoming files 61, 68
inventory 2

# K

key management 21 key server 22, 30 delete 32 keyboard shortcuts 3

#### ı

LDAP directory 2 LDAP storage admin groups 2 legal notices 79 local truststore 5, 6, 33 logs directory 61, 68

### M

maintenance account 50
Management Tools 1
managing
the certificates 5, 8
managing encryption 21

| mass adding a cluster                                                                                                    | security admin 25                                                                                                    |
|----------------------------------------------------------------------------------------------------|----------------------------------------------------------------------------------------------------|
| configuration of 65                                                                                                    | security administrator 36                                                                                                    |
| mass configuration 61, 68                                                                                                    | Security Administrator 23                                                                                                    |
| Mass configuration pasting 61                                                                                                    | security administrators 35                                                                                                    |
| master                                                                                                    | SED 21                                                                                                    |
| key server 32                                                                                                    | Self-Encrypting Disks 21                                                                                                    |
| mirroring 57 Mirroring                                                                                                    | Self-Encrypting Disks workflow 21 sending                                                                                                    |
| Reverting from 3-way to 2-way 59                                                                                                    | comments ix                                                                                                    |
| mult-site mirroring                                                                                                    | setting a key server as master 32                                                                                                    |
| See 3-way mirroring                                                                                                    | Setting domain access policy 54                                                                                                    |
| multi-site XIV deployments 1                                                                                                    | SFTP 50                                                                                                    |
| multi-system                                                                                                    | shortcuts 3                                                                                                    |
| configuration 61<br>Multi-tenancy 53                                                                                                    | Show all menu items (Dynamic Menus) GUI keyboard shortcut 3                                                                                                    |
| multiple selection of XIV systems 65                                                                                                    | Standalone application 50                                                                                                    |
| 1                                                                                                    | Standby mirror                                                                                                    |
|                                                                                                    | creating 58                                                                                                    |
| N                                                                                                    | defining 58                                                                                                    |
| notices                                                                                                    | storage administrator 2                                                                                                    |
| legal 77                                                                                                    | storage pools 41<br>structure of the CSV file 43                                                                                                    |
|                                                                                                    | structure of the CSV file 43                                                                                                    |
| •                                                                                                    | structure of the PDF file 46                                                                                                    |
| U                                                                                                    | Support Access Level                                                                                                    |
| Open the System Selector and switch                                                                                                    | Remote Support 19                                                                                                    |
| systems                                                                                                    | System allocation 46                                                                                                    |
| GUI keyboard shortcut 3                                                                                                    | System Detailed Report 43                                                                                                    |
| Open the View Selector GUI keyboard shortcut 3                                                                                                    | System machine account 2 system selector 65                                                                                                    |
| outgoing files 61, 68                                                                                                    | Systems Report Summary 43                                                                                                    |
| ,                                                                                                    | y i                                                                                                    |
|                                                                                                    |                                                                                                    |
| n                                                                                                    | <b>-</b>                                                                                                    |
| P                                                                                                    | T                                                                                                    |
| password                                                                                                    | The report legend 43, 46                                                                                                    |
| password changing the user's password 69                                                                                                    | The report legend 43, 46 threshold 43, 46                                                                                                    |
| password changing the user's password 69 PDF file 46                                                                                                    | The report legend 43, 46<br>threshold 43, 46<br>Tivoli Key Lifecycle Manager 22                                                                                                    |
| password changing the user's password 69 PDF file 46 PKCS#12 certificate 11, 14                                                                                                    | The report legend 43, 46<br>threshold 43, 46<br>Tivoli Key Lifecycle Manager 22<br>TKLM 22                                                                                                    |
| password changing the user's password 69 PDF file 46 PKCS#12 certificate 11, 14 planning 41                                                                                                    | The report legend 43, 46<br>threshold 43, 46<br>Tivoli Key Lifecycle Manager 22<br>TKLM 22<br>trademarks 79                                                                                                    |
| password changing the user's password 69 PDF file 46 PKCS#12 certificate 11, 14                                                                                                    | The report legend 43, 46<br>threshold 43, 46<br>Tivoli Key Lifecycle Manager 22<br>TKLM 22                                                                                                    |
| password changing the user's password 69 PDF file 46 PKCS#12 certificate 11, 14 planning 41 Pool usage 46                                                                                                    | The report legend 43, 46 threshold 43, 46 Tivoli Key Lifecycle Manager 22 TKLM 22 trademarks 79 trending 41 truststore that is maintained by the IBM                                                                                                    |
| password changing the user's password 69 PDF file 46 PKCS#12 certificate 11, 14 planning 41 Pool usage 46 pools 41 Pools Detailed Report 43 Pools Report Summary 43                                                                                                    | The report legend 43, 46<br>threshold 43, 46<br>Tivoli Key Lifecycle Manager 22<br>TKLM 22<br>trademarks 79<br>trending 41<br>truststore                                                                                                    |
| password changing the user's password 69 PDF file 46 PKCS#12 certificate 11, 14 planning 41 Pool usage 46 pools 41 Pools Detailed Report 43 Pools Report Summary 43 pools statistics 43, 46                                                                                                    | The report legend 43, 46 threshold 43, 46 Tivoli Key Lifecycle Manager 22 TKLM 22 trademarks 79 trending 41 truststore that is maintained by the IBM                                                                                                    |
| password changing the user's password 69 PDF file 46 PKCS#12 certificate 11, 14 planning 41 Pool usage 46 pools 41 Pools Detailed Report 43 Pools Report Summary 43 pools statistics 43, 46 prerequisites                                                                                                    | The report legend 43, 46 threshold 43, 46 Tivoli Key Lifecycle Manager 22 TKLM 22 trademarks 79 trending 41 truststore that is maintained by the IBM                                                                                                    |
| password changing the user's password 69 PDF file 46 PKCS#12 certificate 11, 14 planning 41 Pool usage 46 pools 41 Pools Detailed Report 43 Pools Report Summary 43 pools statistics 43, 46                                                                                                    | The report legend 43, 46 threshold 43, 46 Tivoli Key Lifecycle Manager 22 TKLM 22 trademarks 79 trending 41 truststore that is maintained by the IBM Hyper-Scale Manager 8, 9                                                                                                    |
| password changing the user's password 69 PDF file 46 PKCS#12 certificate 11, 14 planning 41 Pool usage 46 pools 41 Pools Detailed Report 43 Pools Report Summary 43 pools statistics 43, 46 prerequisites                                                                                                    | The report legend 43, 46 threshold 43, 46 Tivoli Key Lifecycle Manager 22 TKLM 22 trademarks 79 trending 41 truststore that is maintained by the IBM Hyper-Scale Manager 8, 9                                                                                                    |
| password changing the user's password 69 PDF file 46 PKCS#12 certificate 11, 14 planning 41 Pool usage 46 pools 41 Pools Detailed Report 43 Pools Report Summary 43 pools statistics 43, 46 prerequisites                                                                                                    | The report legend 43, 46 threshold 43, 46 Tivoli Key Lifecycle Manager 22 TKLM 22 trademarks 79 trending 41 truststore that is maintained by the IBM Hyper-Scale Manager 8, 9  U upload folder 50 uploads directory 61, 68                                                                                                    |
| password changing the user's password 69 PDF file 46 PKCS#12 certificate 11, 14 planning 41 Pool usage 46 pools 41 Pools Detailed Report 43 Pools Report Summary 43 pools statistics 43, 46 prerequisites encryption 21                                                                                                    | The report legend 43, 46 threshold 43, 46 Tivoli Key Lifecycle Manager 22 TKLM 22 trademarks 79 trending 41 truststore that is maintained by the IBM Hyper-Scale Manager 8, 9  U upload folder 50 uploads directory 61, 68 user                                                                                                    |
| password changing the user's password 69 PDF file 46 PKCS#12 certificate 11, 14 planning 41 Pool usage 46 pools 41 Pools Detailed Report 43 Pools Report Summary 43 pools statistics 43, 46 prerequisites encryption 21                                                                                                    | The report legend 43, 46 threshold 43, 46 Tivoli Key Lifecycle Manager 22 TKLM 22 trademarks 79 trending 41 truststore that is maintained by the IBM Hyper-Scale Manager 8, 9  U upload folder 50 uploads directory 61, 68                                                                                                    |
| password changing the user's password 69 PDF file 46 PKCS#12 certificate 11, 14 planning 41 Pool usage 46 pools 41 Pools Detailed Report 43 Pools Report Summary 43 pools statistics 43, 46 prerequisites encryption 21  R reader feedback, sending ix                                                                                                    | The report legend 43, 46 threshold 43, 46 Tivoli Key Lifecycle Manager 22 TKLM 22 trademarks 79 trending 41 truststore that is maintained by the IBM Hyper-Scale Manager 8, 9  U upload folder 50 uploads directory 61, 68 user security admin 25                                                                                                    |
| password changing the user's password 69 PDF file 46 PKCS#12 certificate 11, 14 planning 41 Pool usage 46 pools 41 Pools Detailed Report 43 Pools Report Summary 43 pools statistics 43, 46 prerequisites encryption 21  R reader feedback, sending ix recovery key 21, 36 recovery keys 35 Remote Support                                                                                                    | The report legend 43, 46 threshold 43, 46 Tivoli Key Lifecycle Manager 22 TKLM 22 trademarks 79 trending 41 truststore that is maintained by the IBM Hyper-Scale Manager 8, 9  U upload folder 50 uploads directory 61, 68 user security admin 25 Security Administrator 23 user group-related information configuration of 72                                                                                                    |
| password changing the user's password 69 PDF file 46 PKCS#12 certificate 11, 14 planning 41 Pool usage 46 pools 41 Pools Detailed Report 43 Pools Report Summary 43 pools statistics 43, 46 prerequisites encryption 21  R reader feedback, sending ix recovery key 21, 36 recovery keys 35 Remote Support Support Access Level 19                                                                                                    | The report legend 43, 46 threshold 43, 46 Tivoli Key Lifecycle Manager 22 TKLM 22 trademarks 79 trending 41 truststore that is maintained by the IBM Hyper-Scale Manager 8, 9  U upload folder 50 uploads directory 61, 68 user security admin 25 Security Administrator 23 user group-related information configuration of 72 user-related information                                                                                                |
| password changing the user's password 69 PDF file 46 PKCS#12 certificate 11, 14 planning 41 Pool usage 46 pools 41 Pools Detailed Report 43 Pools Report Summary 43 pools statistics 43, 46 prerequisites encryption 21  R reader feedback, sending ix recovery key 21, 36 recovery keys 35 Remote Support Support Access Level 19 remove                                                                                                    | The report legend 43, 46 threshold 43, 46 Tivoli Key Lifecycle Manager 22 TKLM 22 trademarks 79 trending 41 truststore    that is maintained by the IBM    Hyper-Scale Manager 8, 9  U upload folder 50 uploads directory 61, 68 user    security admin 25    Security Administrator 23 user group-related information    configuration of 72 user-related information    configuration of 68                                                          |
| password changing the user's password 69 PDF file 46 PKCS#12 certificate 11, 14 planning 41 Pool usage 46 pools 41 Pools Detailed Report 43 Pools Report Summary 43 pools statistics 43, 46 prerequisites encryption 21  R reader feedback, sending ix recovery key 21, 36 recovery keys 35 Remote Support Support Access Level 19 remove a certificate 6                                                                                           | The report legend 43, 46 threshold 43, 46 Tivoli Key Lifecycle Manager 22 TKLM 22 trademarks 79 trending 41 truststore that is maintained by the IBM Hyper-Scale Manager 8, 9  U upload folder 50 uploads directory 61, 68 user security admin 25 Security Administrator 23 user group-related information configuration of 72 user-related information configuration of 68 users group 72                                                             |
| password changing the user's password 69 PDF file 46 PKCS#12 certificate 11, 14 planning 41 Pool usage 46 pools 41 Pools Detailed Report 43 Pools Report Summary 43 pools statistics 43, 46 prerequisites encryption 21  R reader feedback, sending ix recovery key 21, 36 recovery keys 35 Remote Support Support Access Level 19 remove                                                                                                    | The report legend 43, 46 threshold 43, 46 Tivoli Key Lifecycle Manager 22 TKLM 22 trademarks 79 trending 41 truststore    that is maintained by the IBM    Hyper-Scale Manager 8, 9  U upload folder 50 uploads directory 61, 68 user    security admin 25    Security Administrator 23 user group-related information    configuration of 72 user-related information    configuration of 68                                                          |
| password changing the user's password 69 PDF file 46 PKCS#12 certificate 11, 14 planning 41 Pool usage 46 pools 41 Pools Detailed Report 43 Pools Report Summary 43 pools statistics 43, 46 prerequisites encryption 21  R reader feedback, sending ix recovery key 21, 36 recovery keys 35 Remote Support Support Access Level 19 remove a certificate 6 removing a certificate 15                                                                 | The report legend 43, 46 threshold 43, 46 Tivoli Key Lifecycle Manager 22 TKLM 22 trademarks 79 trending 41 truststore that is maintained by the IBM Hyper-Scale Manager 8, 9  U upload folder 50 uploads directory 61, 68 user security admin 25 Security Administrator 23 user group-related information configuration of 72 user-related information configuration of 68 users group 72 utilization                                                 |
| password changing the user's password 69 PDF file 46 PKCS#12 certificate 11, 14 planning 41 Pool usage 46 pools 41 Pools Detailed Report 43 Pools Report Summary 43 pools statistics 43, 46 prerequisites encryption 21  R reader feedback, sending ix recovery key 21, 36 recovery keys 35 Remote Support Support Access Level 19 remove a certificate 6 removing a certificate 15 from the truststore 9 Renaming an XIV system certificate 15, 16 | The report legend 43, 46 threshold 43, 46 Tivoli Key Lifecycle Manager 22 TKLM 22 trademarks 79 trending 41 truststore that is maintained by the IBM Hyper-Scale Manager 8, 9  U upload folder 50 uploads directory 61, 68 user security admin 25 Security Administrator 23 user group-related information configuration of 72 user-related information configuration of 68 users group 72 utilization                                                 |
| password changing the user's password 69 PDF file 46 PKCS#12 certificate 11, 14 planning 41 Pool usage 46 pools 41 Pools Detailed Report 43 Pools Report Summary 43 pools statistics 43, 46 prerequisites encryption 21  R reader feedback, sending ix recovery key 21, 36 recovery keys 35 Remote Support Support Access Level 19 remove a certificate 6 removing a certificate 15 from the truststore 9 Renaming an XIV system certificate 15,    | The report legend 43, 46 threshold 43, 46 Tivoli Key Lifecycle Manager 22 TKLM 22 trademarks 79 trending 41 truststore that is maintained by the IBM Hyper-Scale Manager 8, 9  U upload folder 50 uploads directory 61, 68 user security admin 25 Security Administrator 23 user group-related information configuration of 72 user-related information configuration of 68 users group 72 utilization                                                 |
| password changing the user's password 69 PDF file 46 PKCS#12 certificate 11, 14 planning 41 Pool usage 46 pools 41 Pools Detailed Report 43 Pools Report Summary 43 pools statistics 43, 46 prerequisites encryption 21  R reader feedback, sending ix recovery key 21, 36 recovery keys 35 Remote Support Support Access Level 19 remove a certificate 6 removing a certificate 15 from the truststore 9 Renaming an XIV system certificate 15, 16 | The report legend 43, 46 threshold 43, 46 Tivoli Key Lifecycle Manager 22 TKLM 22 trademarks 79 trending 41 truststore that is maintained by the IBM Hyper-Scale Manager 8, 9  U upload folder 50 uploads directory 61, 68 user security admin 25 Security Administrator 23 user group-related information configuration of 72 user-related information configuration of 68 users group 72 utilization                                                 |
| password changing the user's password 69 PDF file 46 PKCS#12 certificate 11, 14 planning 41 Pool usage 46 pools 41 Pools Detailed Report 43 Pools Report Summary 43 pools statistics 43, 46 prerequisites encryption 21  R reader feedback, sending ix recovery key 21, 36 recovery keys 35 Remote Support Support Access Level 19 remove a certificate 6 removing a certificate 15 from the truststore 9 Renaming an XIV system certificate 15, 16 | The report legend 43, 46 threshold 43, 46 Tivoli Key Lifecycle Manager 22 TKLM 22 trademarks 79 trending 41 truststore     that is maintained by the IBM     Hyper-Scale Manager 8, 9  U upload folder 50 uploads directory 61, 68 user     security admin 25     Security Administrator 23 user group-related information     configuration of 72 user-related information     configuration of 68 users group 72 utilization     of hard capacity 41 |

# W

workflow of SED tasks 21

# X

XIV GUI compression 38 XIV Mobile Push Notification Service 73 xiv systems configuration 61, 68 XIV systems 41 xiv\_msms 2

GUI keyboard shortcut 3

# IBM.

Printed in USA

SC27-5986-06

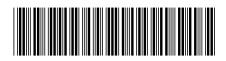